# HP Operations Smart Plug-in for Virtualization **Infrastructure**

HP Operations Manager for Windows®、 HP-UX、 Linux、 および Solaris オペレーテ ィ ング システム用

ソフトウェア バージョン: 1.60

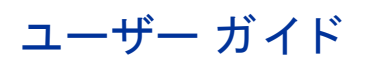

ドキュメント リリース日: 2010年5月 ソフトウェア リリース日: 2010年5月

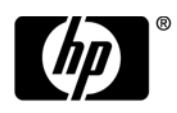

ご注意

#### 保証について

HP 製品、またはサービスの保証は、当該製品、およびサービスに付随する明示的な保証文によってのみ規定されるものとし ます。ここでの記載で追加保証を意図するものは一切ありません。ここに含まれる技術的、編集上の誤り、または欠如につい て、HPはいかなる責任も負いません。

ここに記載する情報は、予告なしに変更されることがあります。

#### 権利の制限

機密性のあ る コ ン ピ ュータ ソ フ ト ウ ェ アです。 これ ら を所有、 使用、 または複製するには、 HP か らの有効な使用許諾が必要 です。商用コンピュータ ソフトウェア、コンピュータ ソフトウェアに関する文書類、および商用アイテムの技術データは、 FAR12.211 および 12.212 の規定に従い、 ベンダーの標準商用ラ イセン スに基づいて米国政府に使用許諾が付与 されます。

#### 著作権について

© Copyright 2008-2010 Hewlett-Packard Development Company, L.P.

#### 商標について

Microsoft® および Windows® は、 米国におけ る Microsoft Corporation の登録商標です。

UNIX® は、 The Open Group の登録商標です。

Motif® は、Open Software Foundation の米国およびその他の国における登録商標です。

Adobe®、 Acrobat®、 PostScript® は、 Adobe Systems Incorporated の商標です。

## ドキュメントの更新情報

このガイドの表紙には、以下の識別情報が記載されています。

- ソフトウェアのバージョン番号は、ソフトウェアのバージョンを示します。
- ドキュメント リリース日は、ドキュメントが更新されるたびに変更されます。
- ソフトウェア リリース日は、このバージョンのソフトウェアのリリース期日を表します。

最新の更新のチェック、またはご使用のドキュメントが最新版かどうかのご確認には、次のサイトをご利用ください。

### **http://h20230.www2.hp.com/selfsolve/manuals**

このサイトを利用するには、HP パスポートへの登録とサイン インが必要です。HP パスポート ID の取得登録は、次の Web サ イトから行なうことができます。

#### **http://h20229.www2.hp.com/passport-registration.html**

または、HP パスポートのログイン ページの [New users - please register] リンクをクリックします。

適切な製品サポートサービスをお申し込みいただいたお客様は、最新版をご入手いただけます。詳細は、HP の営業担当にお 問い合わせください。

## サポー ト

次の HP ソフトウェアサポート オンライン Web サイトを参照してください。

#### **www.hp.com/go/hpsoftwaresupport**

HP ソフトウェアが提供する製品、サービス、サポートに関する詳細情報をご覧いただけます。

HP ソフトウェア サポート オンラインでは、セルフソルブ機能を提供しています。お客様の業務の管理に必要な対話型の技術 支援ツールに素早く効率的にアクセスいただけます。HP ソフトウェアサポート Web サイトのサポート範囲は、次のとおりです。

- 関心のある技術情報の検索
- サポート ケースとエンハンスメント要求の登録とトラッキング
- ソフトウェア パッチのダウンロード
- サポー ト 契約の管理
- HP サポート窓口の検索
- 利用可能なサービスに関する情報の閲覧
- 他のソフトウェア カスタマとの意見交換
- ソフトウェアトレーニングの検索と登録

一部を除き、サポートのご利用には、HP パスポートユーザーとしてご登録の上、ログインしていただく必要があります。ま た、多くのサポートのご利用には、サポート契約が必要です。HP パスポートID を登録するには、以下の Web サイトにアクセ スしてください。

#### **http://h20229.www2.hp.com/passport-registration.html**

アクセスレベルに関する詳細は、以下の Web サイトを参照してください。

**http://h20230.www2.hp.com/new\_access\_levels.jsp**

# 目次

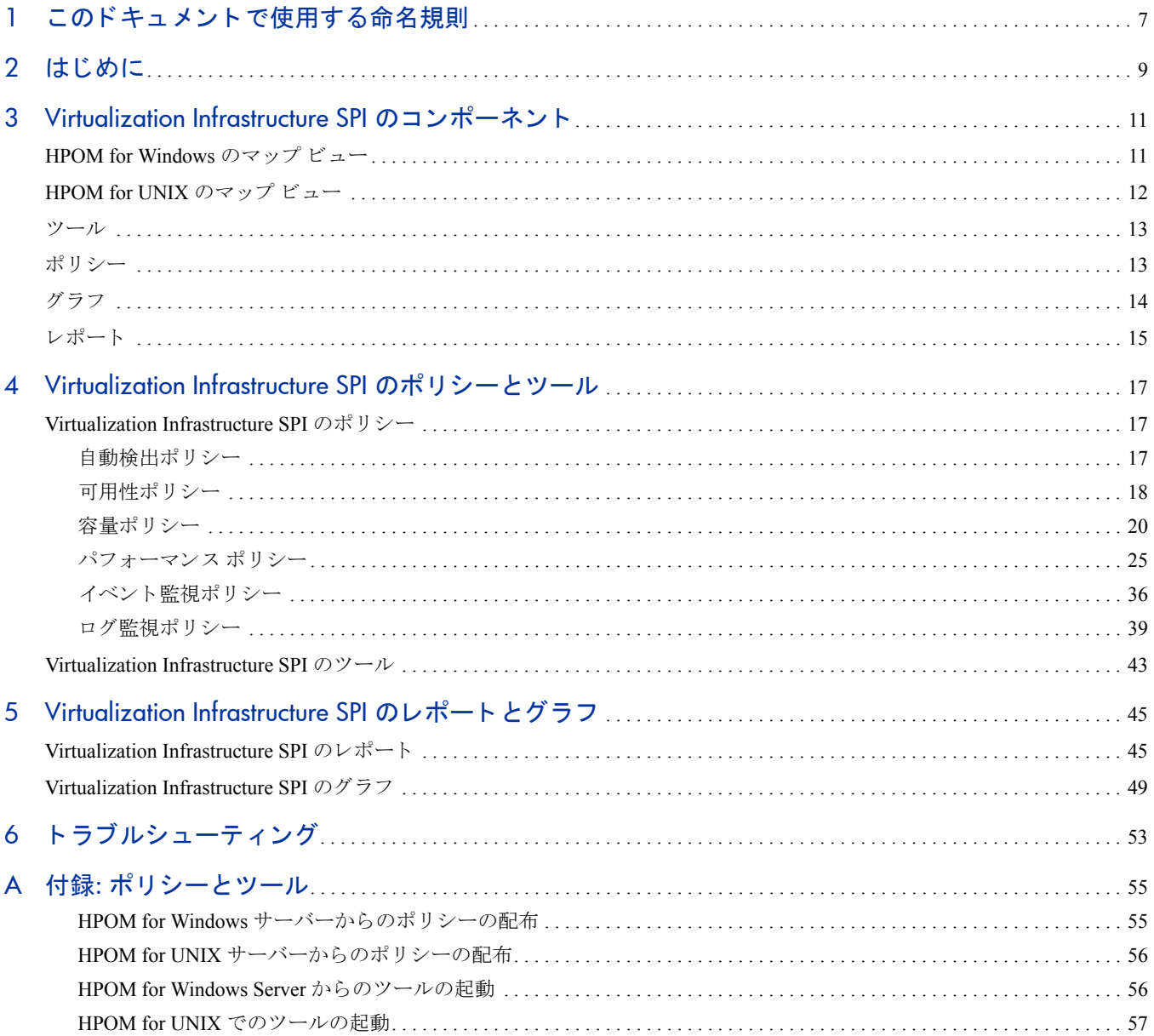

# <span id="page-6-0"></span>1 このドキュメントで使用する命名規則

このドキュメントでは、以下の命名規則を使用します。

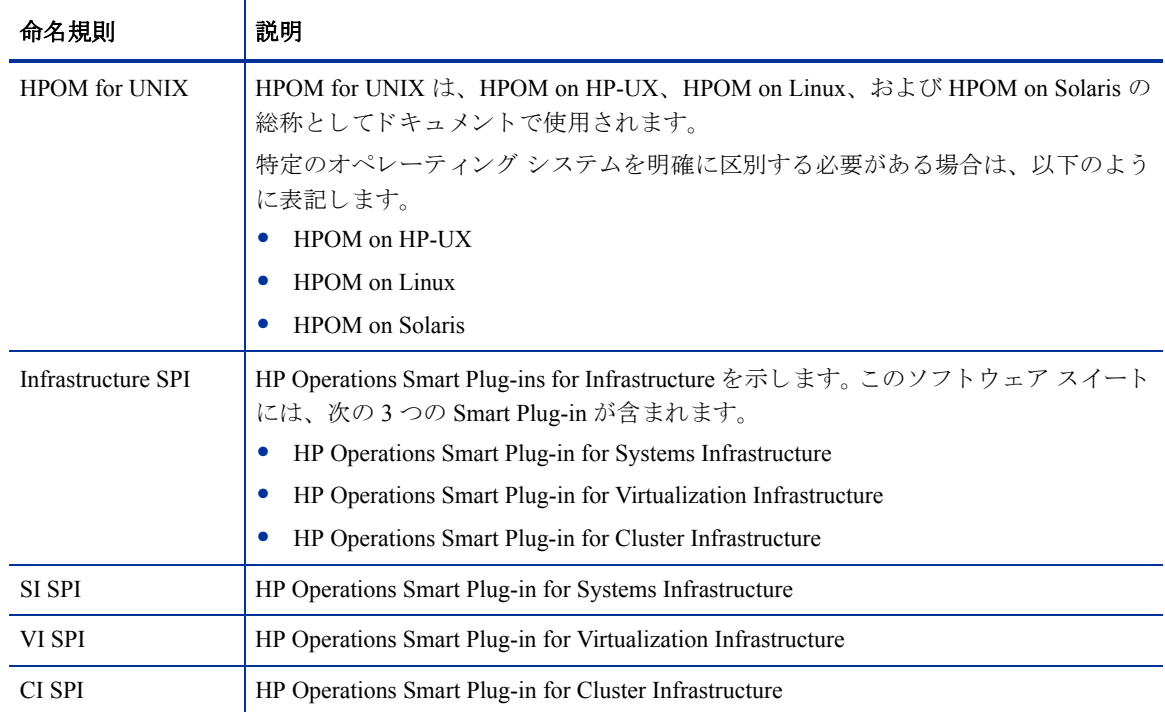

# <span id="page-8-0"></span>2 はじめに

HP Operations Smart Plug-in for Virtualization Infrastructure (VI SPI) は、HP Operations Manager (HPOM) と統合 さ れたソ フ ト ウ ェア アプ リ ケーシ ョ ンです。 HPOM の管理範囲を拡大し、 企業全体に分散し てい る Microsoft Windows および Linux オペレーティング システムの仮想インフラストラクチャの監視を可能にします。

VI SPI は、ホスト マシン、仮想マシン、リソース プールのパフォーマンス、容量、使用率、可用性、リソー ス消費量を監視します。Virtualization Infrastructure SPI でサポートされているオペレーティング システムの バージ ョ ンの詳細は、 『*HP Operations Smart Plug-in for Virtualization Infrastructure* リ リース ノート 』 を参照し て く ださい。

VI SPI は、 HP Operations Smart Plug-ins for Infrastructure スイート (Infrastructure SPI) に含まれています。 こ の スイートには他にも、Systems Infrastructure SPI (SI SPI)、Cluster Infrastructure SPI (CI SPI)、Report pack、Graph pack、 OMi Content Pack などが含まれています。 Infrastructure SPI メディアに収録されている他のコンポーネ ントをインストールする場合は、SI SPI をインストールする必要があります。

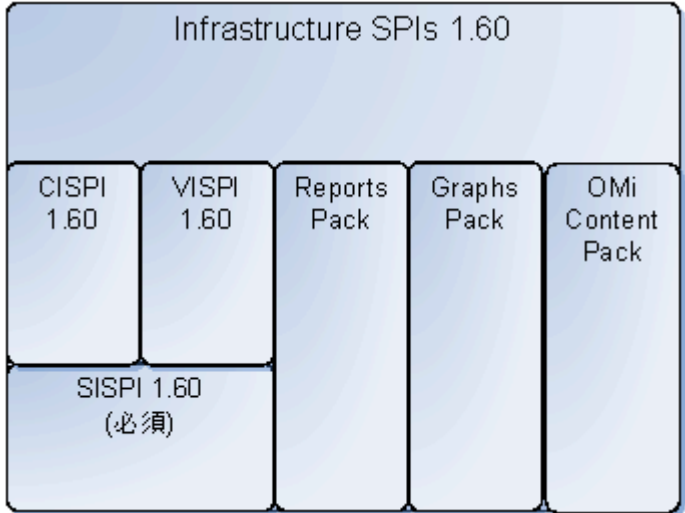

### 図1 Infrastructure SPI メディアのコンポーネント

VI SPI は、 他の HP Operations Smart Plug-in で使用で き る よ う に設定 されています。 Systems Infrastructure SPI と統合されているため、仮想化された単一システム環境でインフラストラクチャ検出機能を使用できます。 Virtualization Infrastructure SPI は、 HP Performance Manager、 HP Performance Agent、 HP Reporter な ど、 他の HPOM 製品 と統合 されています。

Systems Infrastructure SPI でサポー ト しているオペレーテ ィ ング シ ス テ ム のバージ ョ ン の詳細は、 『*HP* Operations Smart Plug-in for Virtualization Infrastructure リリース ノート』を参照してください。

# <span id="page-10-0"></span>3 Virtualization Infrastructure SPI のコンポーネン ト

Virtualization Infrastructure SPI は、ホスト サーバ、仮想マシン、リソース プールの動作、可用性、パフォー マンスを監視するための設定済みポリシーとツールを提供します。これらのポリシーとツールを使用するほ か、検出を行うことで、仮想 IT インフラストラクチャの重要な要素をすばやくコントロールできます。

Virtualization Infrastructure SPI を使用する こ と で、Windows または Linux オペレーテ ィ ング シ ステムで動作し ている仮想化プラットフォームを監視できます。

# <span id="page-10-1"></span>HPOM for Windows のマ ップ ビュー

HPOM 管理サーバーにノードを追加すると、そのノードに Systems Infrastructure SPI service discovery ポリシー が自動的に配布されます。 discovery ポリシーによってノードが VMware vMA または Hyper-V ノードである ことが特定されると、VI SPI discovery ポリシーの自動配布がトリガされます。VI SPI discovery により、検出 された情報が HPOM サービス領域に追加されます。この方法を使用して、管理ノードのVI SPI マップビュー が入力されます。

マップ ビューには、 インフラストラクチャ環境のリアルタイムな状態が表示されます。 マップ ビューを表示 するには、 コ ン ソール ツ リーで **[**サービス**]** を選択し、 **[Virtualization Infrastructure]** を ク リ ッ ク し ます。 マップ ビューには、インフラストラクチャ環境の仮想化インフラストラクチャまたはノード階層の構造的な ビューがグラフィカルに表示されます。

サービス ビューに、検出された要素がグラフィカルに表示されることで、仮想化されたシステムの問題を迅 速に診断できます。 [障害原因] ビューでメッセージ ブラウザに表示された問題の減銀を確認したり、[影響を 受けるサービス ] ビューで問題の影響を受けるサービスやシステム コンポーネントを表示したりすることが でき ます。

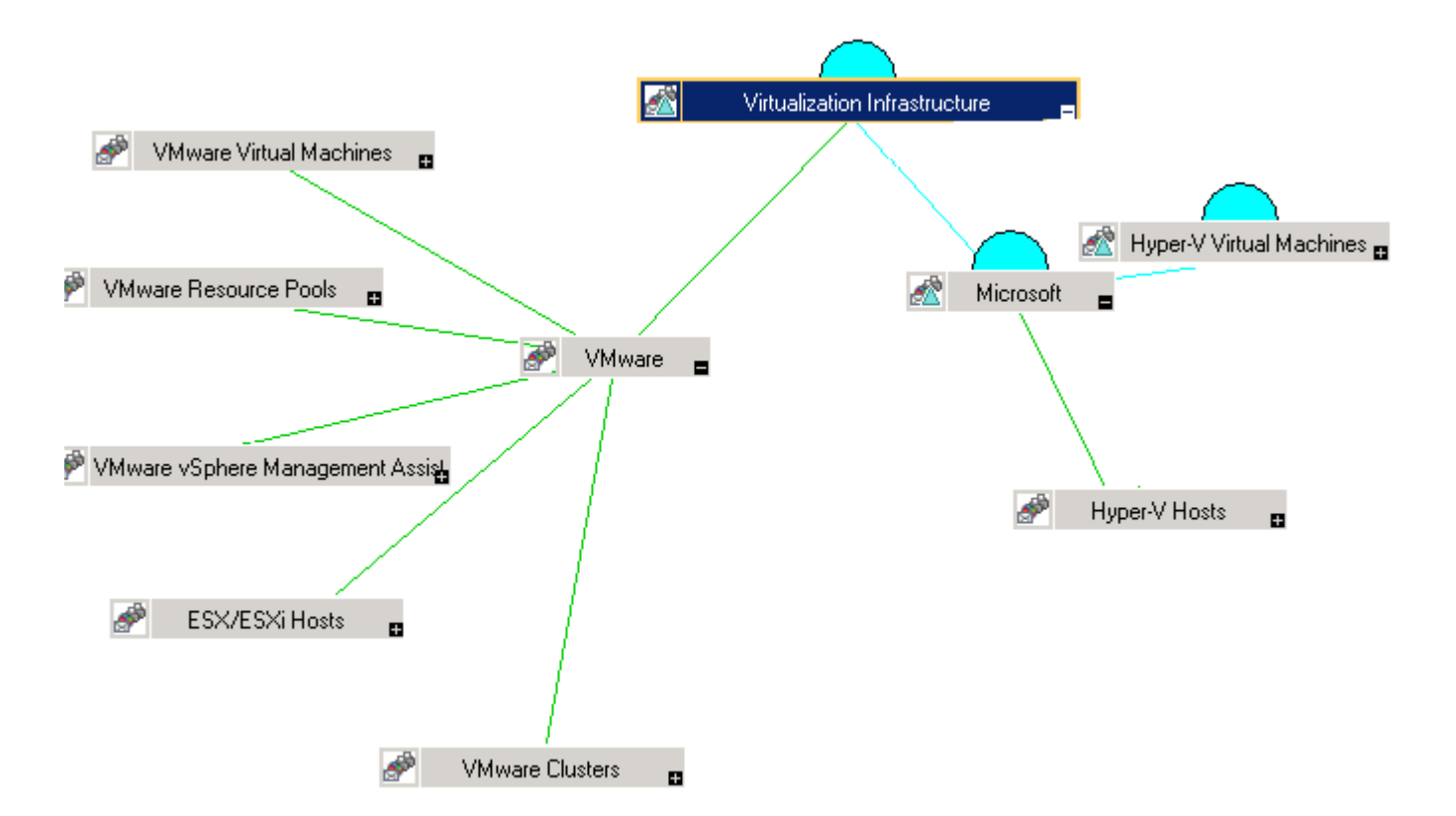

マップのアイコンや線は色分けされており、マップの項目の重要度レベルやステータス伝達が示されます。 マップ ビューでは、ノードまたはサービス階層の問題が発生しているレベルにドリル ダウンできます。

# <span id="page-11-0"></span>HPOM for UNIX のマップ ビュー

マップ ビューでは、仮想インフラストラクチャ環境のリアルタイムな状態が表示されます。管理で以下のコ マン ド を実行する と、 HPOM for UNIX (HP-UX、 Linux、 および Solaris) の操作 UI でオペレータがサービ ス ビューを表示できるようになります。

#### **opcservice -assign** *<*オペレータ名*>* **VirtualizationInfrastructure**

オペレータ名には、サービスを割り当てるオペレータを指定します(例: opc\_adm、 opc\_op)。

service discovery ポリシーによってポリシーがノードに自動的に配布されることはありません。手動でポリ シーを配布できます。

マップ ビューでは、仮想インフラストラクチャ環境のリアルタイムな状態が表示されます。

マップ ビ ューを表示するには、 以下の手順を実行し ます。

- 1 HPOM の操作 UI を起動します。
- 2 ユーザー名とパスワードを使用してログオンします。

3 **[Services] → [Virtualization Infrastructure] → [Show Graph] を選択し、 マップ ビューを表示します。** 

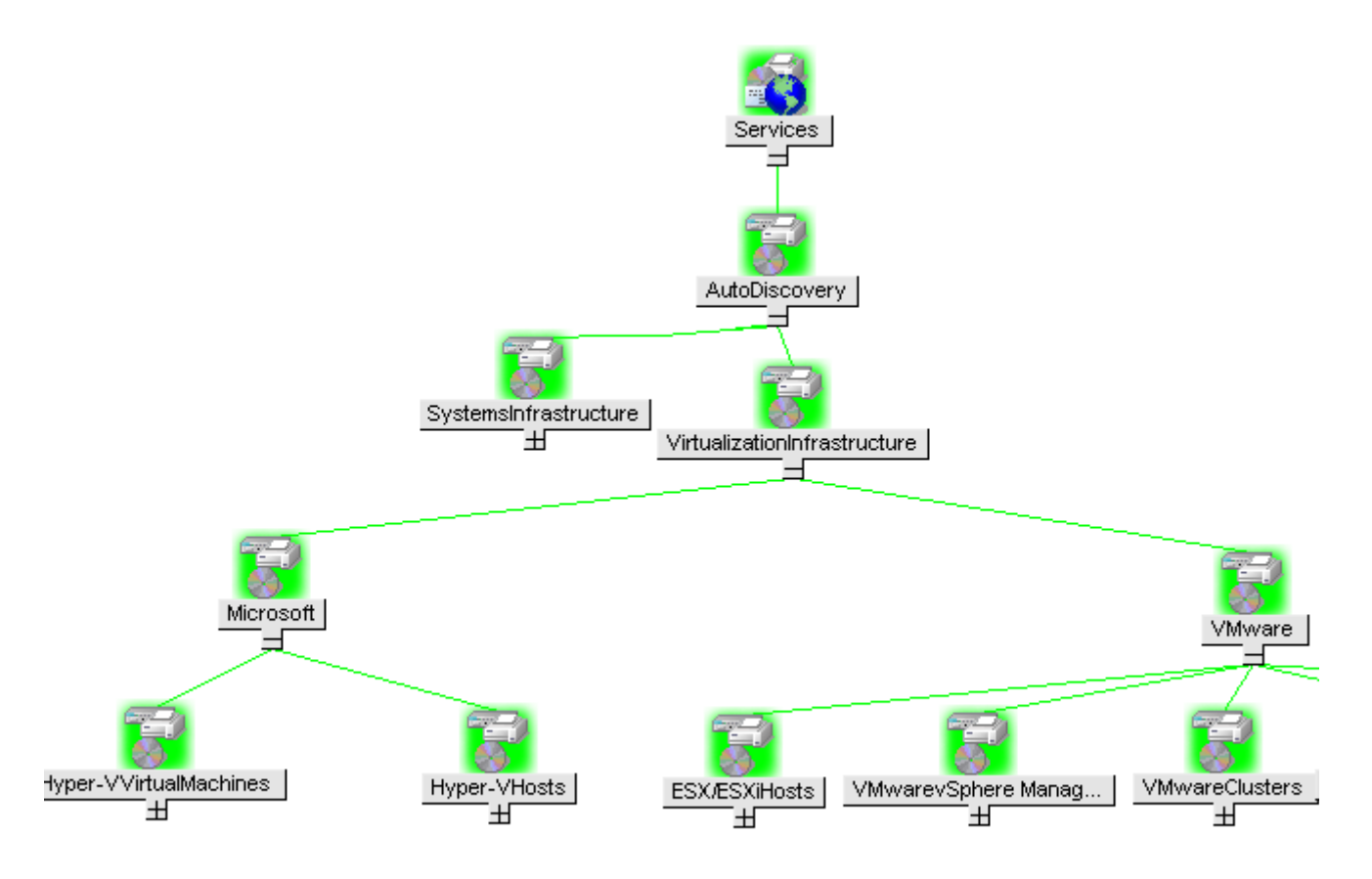

マップ ビューには、インフラストラクチャ環境の Virtualization Infrastructure 階層の構造的なビューがグラ フィカルに表示されます。

## <span id="page-12-0"></span>ツール

Virtualization Infrastructure SPI のツールにア クセスするには、**[**ツール**]** → **[Virtualization Infrastructure]** を選 択 し ます。 これ ら のツールでは、 特定の管理 ノ ー ド に関 し て収集 し たデータが表示 されます。 Virtualization Infrastructure SPI のツールの詳細は、 「[Virtualization Infrastructure SPI](#page-42-1) のツール」 を参照し て く だ さい。

# <span id="page-12-1"></span>ポリシー

HPOM for Windows では、インストール時に複数のデフォルト ポリシーがサポートされている管理ノードに 自動的に配布されます。これらをそのまま使用して、仮想化されたインフラストラクチャに関するデータや 環境からのメッセージの受信を開始できます。サービス検出時にポリシーを自動配布する設定をオフにする ことができます。また、設定済みのポリシーを変更して新しい名前で保存し、目的に応じたカスタム ポリシー を作成する こ と もでき ます。 HPOM for UNIX (HP-UX、Linux、 または Solaris) では、discovery ポ リ シーによ っ てポリシーがノードに自動的に配布されることはありません。手動でポリシーを配布できます。

VI SPI のポリシーの名前は、わかりやすく、簡単に変更できるように、VI で始まっています。ポリシー タイ プは以下のとおりです。

- **Service/Process Monitoring ポリシーは、システム サービスおよびプロセスを監視する手段を提供します。**
- Logfile Entry ポリシーは、システム ノードおよびリソース グループ アプリケーションにより生成され たステータス メッセージおよびエラー メッセージをキャプチャします。
- Measurement Threshold ポリシーは、収集されたメトリック値を解釈し、警告メッセージをメッセージ ブ ラ ウザに表示で き る よ う に、 各 メ ト リ ッ クの条件を定義し ます。各 measurement threshold ポ リ シーは、 実際のメトリック値と指定したしきい値/自動しきい値を比較して、実際の値がしきい値と一致するか それを超える場合、問題を解決するためのメッセージや指示文が表示されます。
- **Scheduled Task** ポ リ シーは、 メ ト リ ッ ク値を収集する時間 と収集対象を決定し、収集間隔を定義し ます。 収集間隔は、 5 分、 15 分、 1 時間、 1 日に設定でき ます。収集間隔は、 特定のグループに対するデータの 収集頻度を示します。 Scheduled Task ポリシーには2つの機能があります。ノードの収集間隔ごとにコレ ク タ /アナ ラ イザを実行する機能 と 、 ポ リ シーの **[**コマンド **]** テキス ト ボ ッ ク ス内に表示 されているすべ ての メ ト リ ッ クのデータ を収集する機能です。
- Service Discovery ポリシーは、個々のシステム ノードおよびリソース グループ インスタンスを検出し、 Virtualization Infrastructure SPI で検出されたすべてのインスタンスのマップ ビューを構築します。
- **Config** ポ リ シーは、 ユーザー定義の メ ト リ ッ ク を入力する手段を提供し ます。

Virtualization Infrastructure SPI により、システム管理者が仮想インフラストラクチャを効率的に監視するため 設定済みポリシーが提供されます。これらのポリシーは、特定のニーズに合わせて簡単にカスタマイズでき ます。 [Virtualization Infrastructure SPI](#page-16-3) のポリシーの詳細は、「Virtualization Infrastructure SPI のポリシー」 を参照 してください。

# <span id="page-13-0"></span>グラフ

VI SPI では、監視対象の要素の正常域の動作に矛盾が生じ た場合に原因を表示し て追跡でき ます。 HPOM は、 仮想システム間のパフォーマンスの表示、評価、比較のための Web ベースのツールである HP Performance Manager と統合されています。 HP Performance Manager では、 以下の表示が可能です。

- グラフ (折れ線グラフ、棒グラフ、面グラフなど)
- データ表 (プロセス詳細など)
- ベースライングラフ
- Java 形式の動的グラフによって、個々のメトリックの表示をオフにしたり、グラフ上の点の値を表示し たりすることができます。

データをグラフィカルに表示することで、レポートされた重大または危険域のエラー メッセージをすばやく 簡単に分析でき ます。 Virtualization Infrastructure SPI のグ ラ フの詳細は、「[Virtualization Infrastructure SPI](#page-48-1) のグラ [フ」](#page-48-1)を参照してください。

# <span id="page-14-0"></span>レポー ト

HP Reporter をインストールして VI SPI と統合することにより、メトリックデータに基づいて Web ベースの レポートを生成できます。

HP Reporter を Windows 向けの HPOM 管理サーバーにインストールした場合、コンソールからレポートを表 示でき ます。 レポー ト を表示するには、 コ ン ソール ツ リーで **[Reports]** を展開し、 個別のレポー ト をダブル クリックします。

HP Reporter を HPOM 管理サーバー (Windows、UNIX、Linux、または Solaris オペレーティング システム向け) に接続されている別のシステムにインストールした場合、HP Reporter システムでレポートを表示できます。 HP Reporter と HPOM を統合する方法の詳細は、『*HP Reporter インストールおよび特別構成ガイド*』を参照 してください。

Virtualization Infrastructure SPI のレポー ト の詳細は、 「[Virtualization Infrastructure SPI](#page-44-2) のレポー ト 」 を参照し て く ださい。

# <span id="page-16-0"></span>4 Virtualization Infrastructure SPI のポ リ シーと ツール

Virtualization Infrastructure SPI (VI SPI) には、 イ ン フ ラ ス ト ラ ク チ ャの管理に役立つ さ ま ざ ま なポ リ シー と ツールがあります。 ポリシーを使用して仮想化された環境のシステムを監視し、 それらのシステムについて 収集されたデータをツールで表示できます。

# <span id="page-16-3"></span><span id="page-16-1"></span>Virtualization Infrastructure SPI のポ リ シー

ポ リ シーは、監視を自動化するための 1 つまたは複数のルールです。 VI SPI のポ リ シーを使用し て、Windows および Linux の各環境を監視できます。ほとんどのポリシーはすべての環境に共通ですが、特定の環境での み使用できたり、該当するプラットフォームでのみ配布する必要があるポリシーもあります。サポートされ ていないプラットフォームにポリシーを配布すると、予期しない動作が発生したり、ポリシーにエラーが発 生したりすることがあります。

[Infrastructure Management group] フ ォルダには、 言語で分類 されたサブグループがあ り ます。た と えば、 英語 のポ リ シーのサブグループは **[en]**、日本語のポ リ シーのサブグループは **[ja]**、簡体中国語のポ リ シーのグルー プは **[zh]** です。

HPOM for Windows では、ポリシーはコンソール ツリーの以下の場所にあります。

#### **[**ポ リ シー管理**]** → **[**ポリシー グループ**]** → **[Infrastructure Management]** → **[v1.60]** → *[<*言語*>]* → **[Virtualization Infrastructure]**

HPOM for UNIX (HP-UX、Linux、または Solaris) では、ポリシー グループはコンソール/管理者用 UI の以下 の場所にあります。

#### **[Policy Bank]** → **[Infrastructure Management]** → **[v1.60]** → *[<*言語*>]* → **[Virtualization Infrastructure]**

### <span id="page-16-2"></span>白動検出ポリシー

Virtualization Infrastructure SPI では、 Hyper-V、 ESX、 ESXi ホスト サーバ ノードで使用可能な仮想コンピュー ターとリソースプールが検出され、サービス階層が自動的に設定されます。HPOM サーバーにノードを追加 すると、そのノードに Systems Infrastructure SPI service discovery ポリシーが自動的に配布されます。 Systems Infrastructure SPI discovery ポリシーによってノードが仮想コンピューターをホストする VMware vMA または Hyper-V ノードであることが特定されると、VI-Discovery ポリシーの自動配布がトリガされます。Virtualization Infrastructure SPI の検出により、検出された情報が HPOM サービス領域に追加されます。

Service Discovery ポ リ シーが自動配布 さ れ る のは、 HPOM for Windows の場合のみです。 HPOM for UNIX (HP-UX、Linux、および Solaris) の場合、 このポ リ シーを手動で割 り 当て、 ノー ド に配布する必要があ り ます。

#### サービ スの手動検出

自動検出ポリシーはコンソール ツリーの以下の場所にあります。

コ ン ソール ツ リーの **[Infrastructure Management]** → **[v1.60]** → *[<*言語*>]* → **[Virtualization Infrastructure]** → **[Auto Discovery]**

Discovery ポリシーを手動で配布するには、以下の手順を実行します。

- 1 VI-Discovery\_ja\_JP ポリシーを選択します。
- 2 右クリックして、[すべてのタスク]→[配布先ノード...]の順に選択します。
- 3 ポリシーを配布するノードを選択します。
- 4 **[OK]** をクリックします。

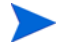

VI-Discovery ja JP ポリシーによって設定済みのポリシーが自動的に配布されることはありません。 ポリ シーは手動で配布する必要があります。

### <span id="page-17-0"></span>可用性ポリシー

可用性の監視を行い、リソースの可用性を確保します。可用性ポリシーは、仮想化されたインフラストラク チャの現在の負荷を計算してしきい値レベルと比較し、リソースの可用性が十分でない場合は HPOM コン ソールに警告メッセージを送信します。 これらのポリシーはコンソール ツリーの以下の場所にあります。

**[Infrastructure Management]** → **[v1.60]** → *[<*言語*>]* → **[Virtualization Infrastructure]** → **[Availability]**

#### VM State Monitor ポリシー

#### **VI-StateMonitor\_ja\_JP**

このポリシーは、Microsoft Hyper-V および VMware vMA サーバーに配布できます。このポリシーは、ホスト サーバーとそのサーバー上に設定されているゲスト仮想マシンを監視して、その状態を報告します。送信さ れる警告メッセージは以下のとおりです。

- 仮想マシンが以下のいずれかの状態である場合、重要警戒域のアラート メッセージが送信されます。
	- Stuck
	- Crash
	- Hung
- 仮想マシンが以下のいずれかの状態である場合、注意域(問題)のアラート メッセージが送信されます。
	- Unknown
	- Deleted
- 仮想マシンが以下のいずれかの状態である場合、注意域(問題以外)のアラート メッセージが送信され ます。
	- Disabled
	- Paused
	- Suspended

これらの状態について注意域のアラート メッセージを受信するには、スクリプト パラメータ **AlertOnPlannedOutage=True** を設定し て監視を有効に し ます。デフ ォル ト では、 この値は false です。

- 仮想マシンが以下のいずれかの状態である場合、注意域 (一時的な状態) のアラート メッセージが送信さ れます。
	- Starting
	- Snapshoting
	- Migrating
	- Saving
	- Stopping
	- Pausing
	- Resuming

VM State Monitor ポリシーでは、以下の状態がチェックされます。これらの状態が 60 分を超える仮想コ ン ピ ューターが見つかった場合、 警告が送信されます。

• Normal

— Enabled

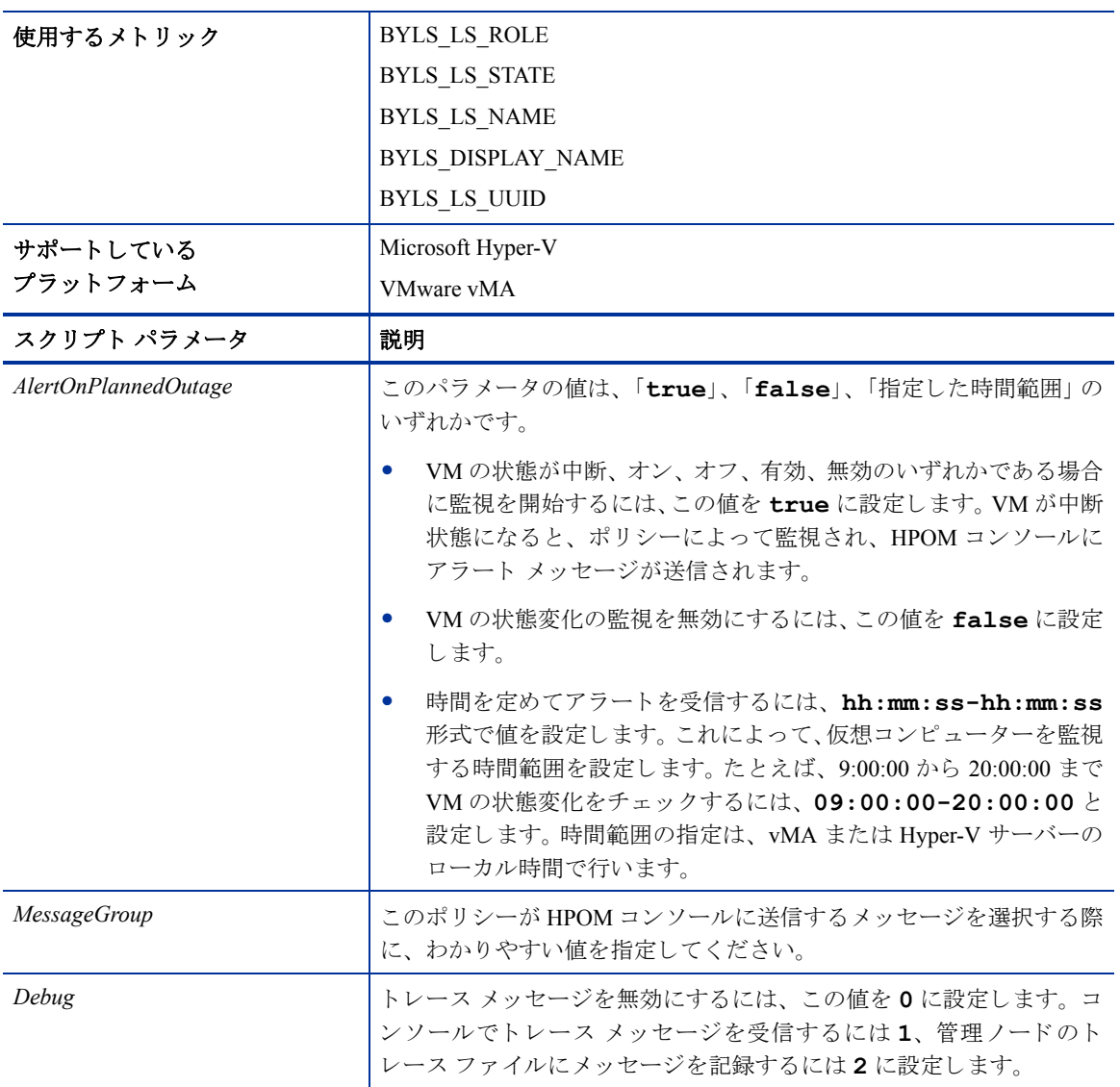

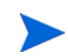

オフラインになる仮想マシンに関するアラートをより迅速に受信するには、ポリシーが毎分実行されるよう に設定します。このように設定した場合、サマリ間隔も併せて設定することが重要です。通常、SCOPE がこ のデータを監視エージェントに提供する前に、SCOPE からクエリされたデータは5分間隔でサマリ化(平均 化) されています。そのため、 5 分ご とに 1 度よ り 高い頻度でデータ収集が行われている場合、 問題が発生す ることがあります。したがって、サマリ間隔を適度に短くする必要があります。

サマリ間隔を1分に設定するには、データ収集および監視を行う仮想ノードで以下のコマンドを実行します。

**ovconfchg -ns eaagt -set OPC\_SET\_SCOPE\_SI 1m**

#### Host Service Monitor ポリシー

#### **VI-MSHyperVHostServiceMonitor\_ja\_JP**

このポリシーは、Microsoft Hyper-V のホスト オペレーティング システムのサービスの可用性を監視します。 このポリシーが監視するサービスは以下のとおりです。

• Hyper-V 仮想マシン管理

サービス名: *vmms*

このサービスは、すべてのゲスト仮想マシンの状態を管理します。仮想マシンの作成、削除、変更のた めに使用されます。

● Hyper-V ネットワーク管理サービス

サービス名: *nvspwmi*

このサービスは、仮想スイッチなど、仮想化環境のネットワークリソースを管理するために使用されます。

● Hyper-V イメージ管理サービス

サービス名: *vhdsvc*

このサービスは、仮想マシンの仮想メディアを管理するために使用されます。また、仮想ハード ディス クの動作に関する情報を収集するために も使用 されます。

いずれかのサービスが実行されていない場合、影響を受けたサービスを起動するオペレータ起動アクション と共にアラートが HPOM 管理サーバーに送信されます。デフォルトでは、メッセージの重要度はすべての サービ スで重要警戒域です。

### <span id="page-19-0"></span>容量ポリシー

容量監視によって、使用率が低いリソースや高いリソースを特定するのにも役立ちます。容量監視ポリシー は、仮想化環境のリソースの容量使用率を監視します。これらのポリシーはコンソール ツリーの以下の場所 にあります。

#### VMFS Utilization Monitor ポリシー

#### **VI-VMwareVMFSUtilizationMonitor\_ja\_JP**

このポ リ シーは、Virtual Machine File System (VMFS) のデ ィ ス ク領域使用率を監視し ます。 VMFS は、VMware のゲスト ディスク ファイルが格納されるデータ ストレージ ボリュームを表しています。このポリシーは、 vMA システムに配布されます。このポリシーは VMware の API を使用して、以下のような情報を取得します。

- 特定のホストに接続されているストレージデバイス
- HBAデバイス番号
- ホストの UUID
- 領域使用率
- 最大容量
- 使用可能領域

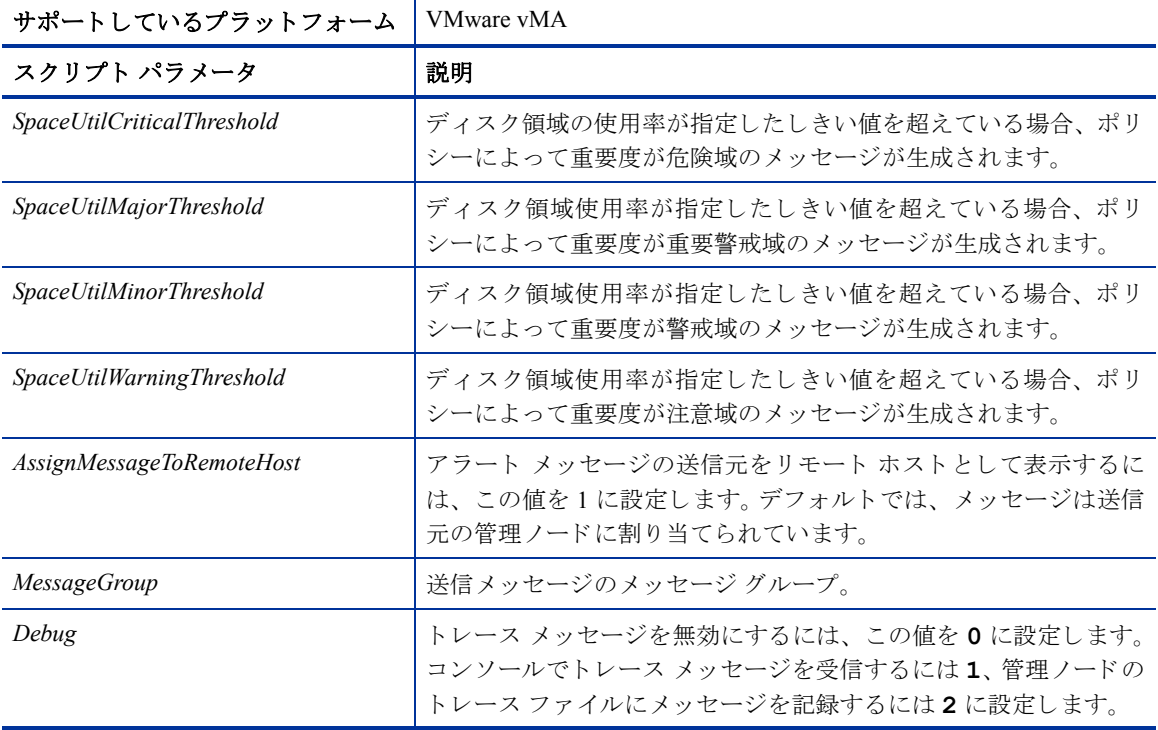

#### Virtual Machine Memory Usage Monitor ポリシー

#### **VI-VMwareVMMemoryUsage-AT\_ja\_JP**

このポリシーは、ゲスト仮想マシンとリソースプールによって使用されているメモリ使用量(単位: MB)を監 視します。このポリシーは、仮想マシンとリソースプールの使用されているメモリ使用量の監視のため、マ ルチインスタンスベースラインを使用します。自動しきい値決定により、しきい値は自動的に計算されます。 しきい値の計算は、ゲスト仮想マシンとリソースプールの前日のホスト メモリ使用量に従って行われます。

しきい値に達するかこれを超えると、VI-VMwareVMMemoryUsage-AT\_ja\_JP によって HPOM コンソールにア ラートが送信されます。メッセージの重要度は、違反したしきい値のレベルによって、重要警戒域、警戒域、 注意域のいずれかです。

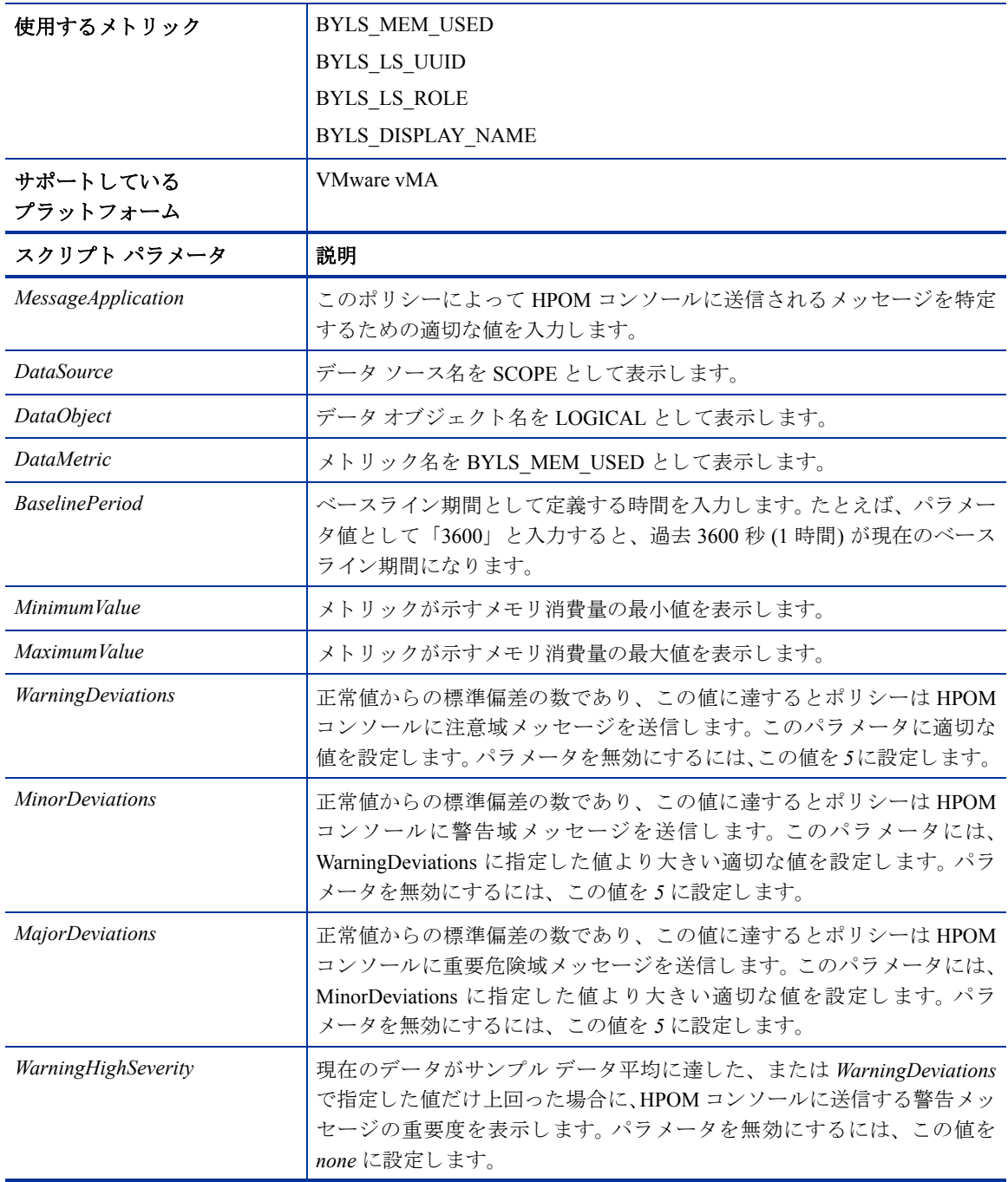

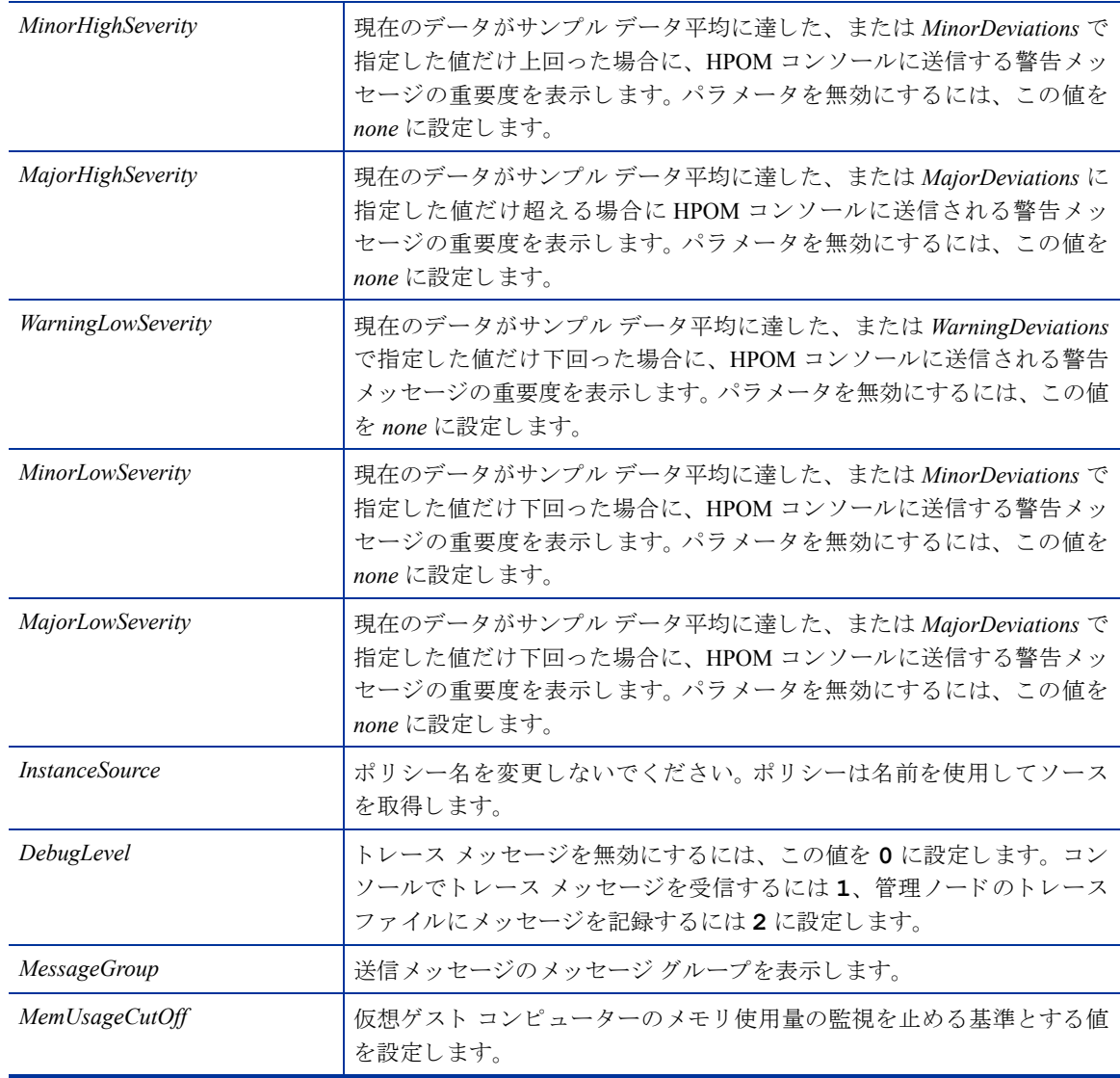

#### Host Disk Usage Monitor ポリシー

#### **VI-VMwareHostDiskUtilization-AT\_ja\_JP**

VI-VMwareHostDiskUtilization-AT\_ja\_JP ポ リ シーは、 物理デ ィ ス クが入出力に使用 される時間を監視し ます。 このポリシーは、入出力のためのディスク使用率の監視のため、マルチインスタンスベースラインを使用し ます。自動しきい値決定により、しきい値は自動的に計算されます。しきい値の計算は、前日の入出力操作の ためのディスク使用率の平均割合に基づいて行われます。しきい値に達するかこれを超えると、ポリシーに よって HPOM コンソールにアラートが送信されます。メッセージの重要度は、違反したしきい値のレベルに よ って、 重要警戒域、 警戒域、 注意域のいずれかです。

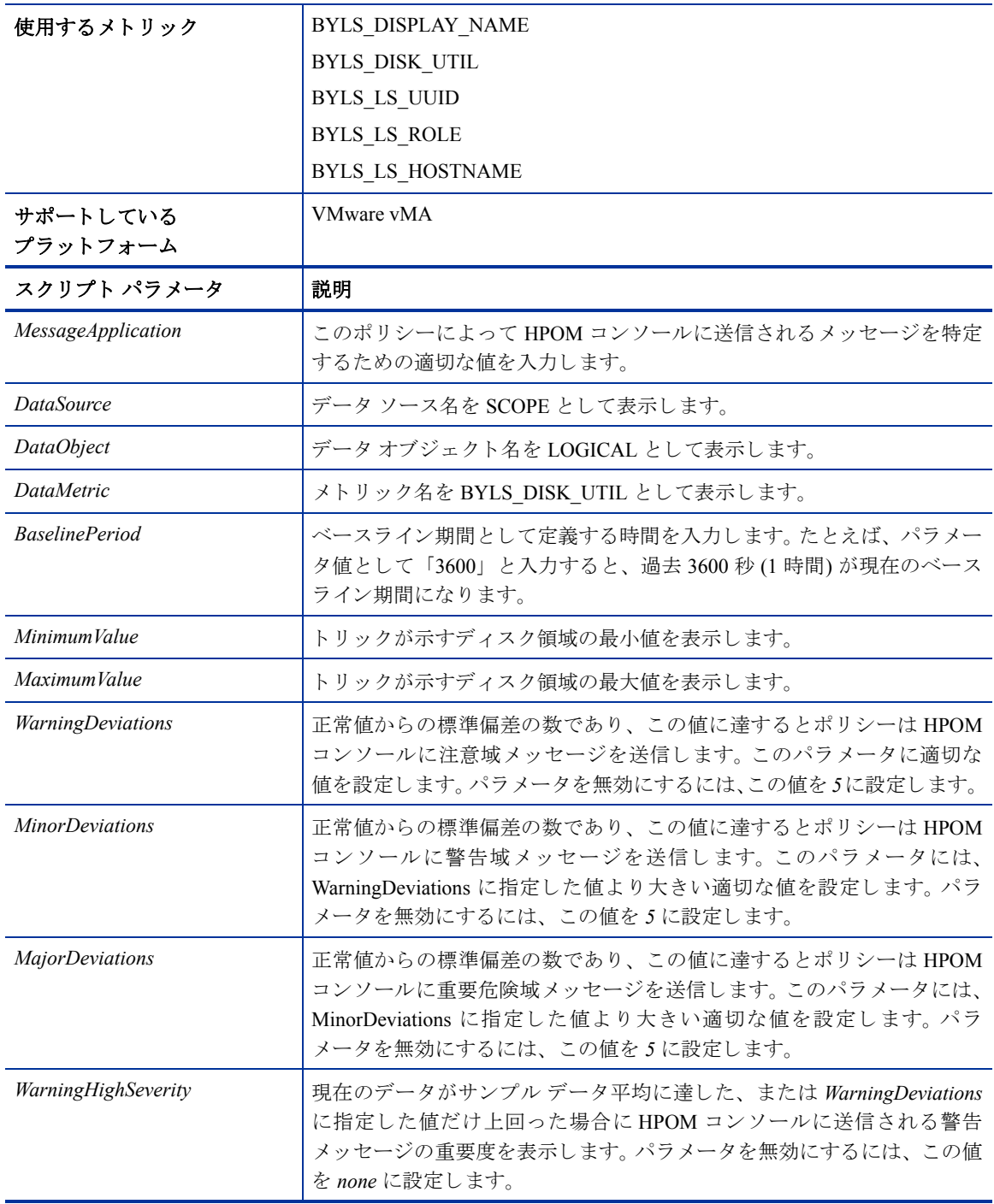

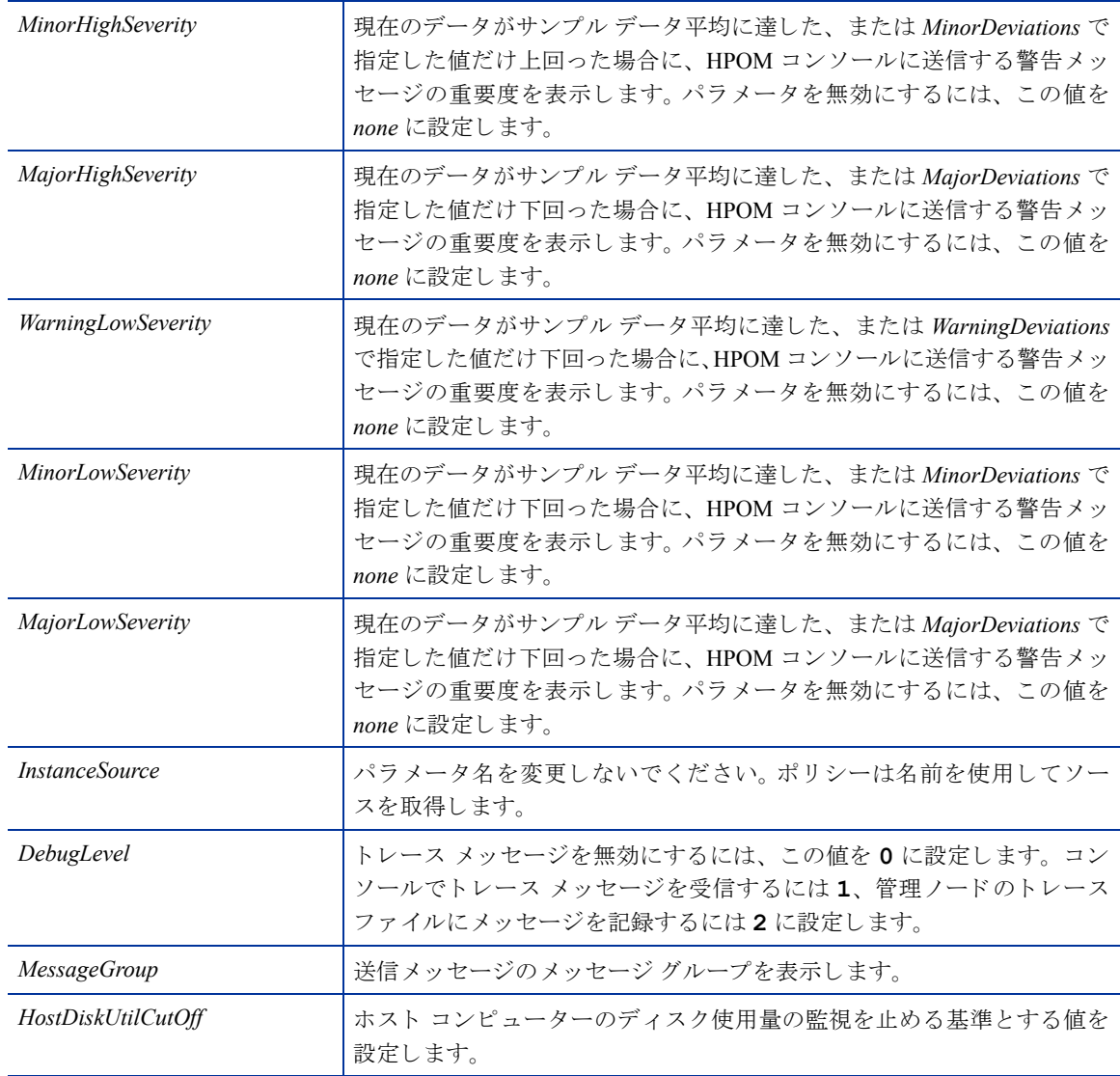

## <span id="page-24-0"></span>パフォーマンス ポリシー

パフォーマンス監視により、パフォーマンス低下を阻止したり、インフラストラクチャの問題によってサー ビ ス品質が低下する可能性があ る状況を特定で き ます。パフ ォーマン ス問題に発展し た根本原因を特定する ために、収集されたパフォーマンスデータを使用して、仮想化されたインフラストラクチャ全体のイベント を相関付けることができます。

パフォーマンス ポリシーは、Microsoft Hyper-V および VMware vMA プラットフォームで使用できます。

Host CPU Utilization Monitor ポリシー (vMA 向け)

#### **VI-VMwareHostsCPUUtilizationMonitor\_ja\_JP**

VI-VMwareHostsCPUUtilizationMonitor\_ja\_JP ポリシーは、VMware ホスト サーバー (管理ノード) の CPU に関 する情報を監視して保持します。このポリシーは vMA によって管理されている特定のホストのすべての仮 想マシンの CPU 使用率とレディ使用率を監視し、違反が発生するとアラートを送信します。このポリシーは コンソール ツリーの以下の場所にあります。

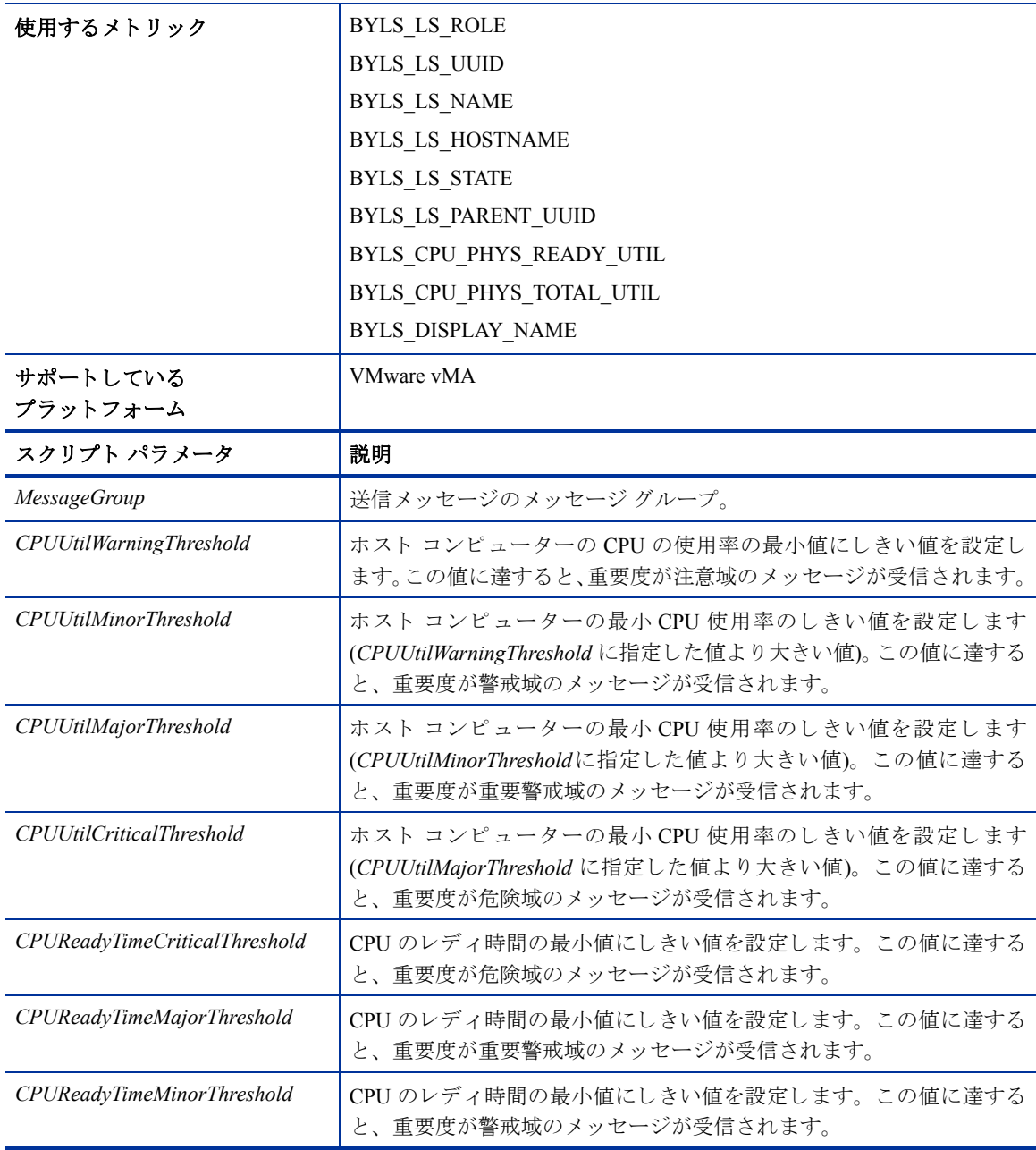

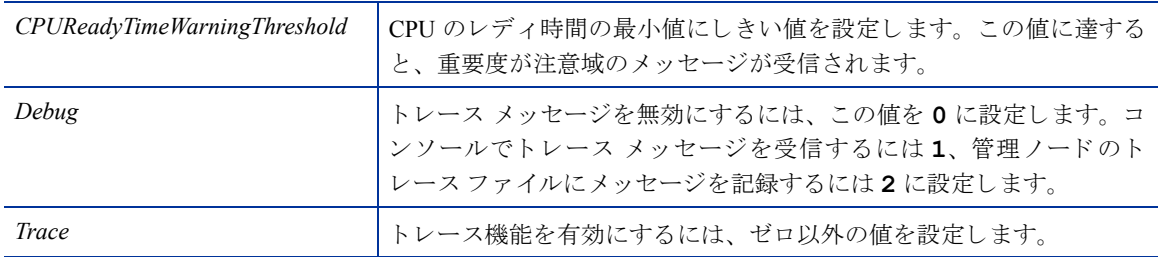

#### Host CPU Utilization Monitor ポリシー (Hyper-V 向け)

#### **VI-HostCPUUtilizationMonitor\_ja\_JP**

VI-HostCPUUtilizationMonitor\_ja\_JP ポリシーは、Hyper-V ホスト サーバー (管理ノード) の CPU に関する情報 を監視して保持します。このポリシーはホスト コンピューターの CPU 使用率とレディ使用率を監視し、違反 が発生するとアラートを送信します。このポリシーはコンソール ツリーの以下の場所にあります。

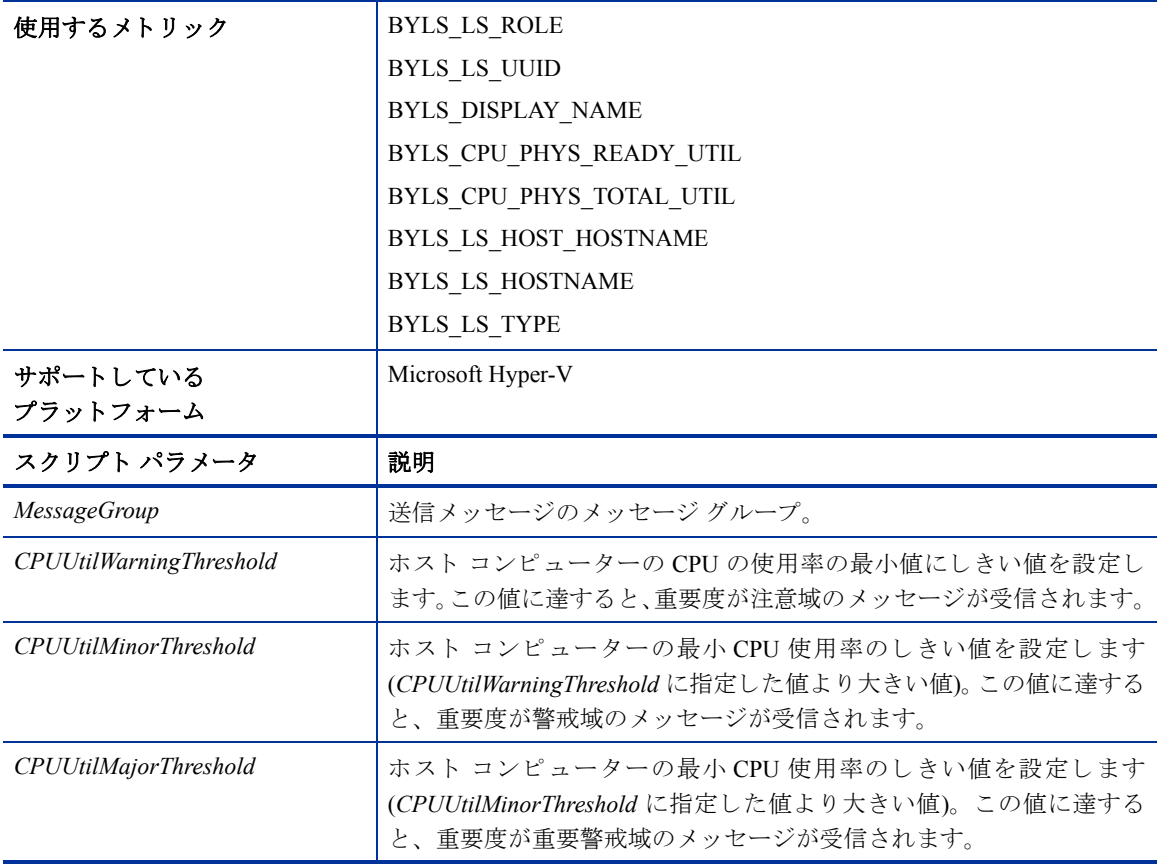

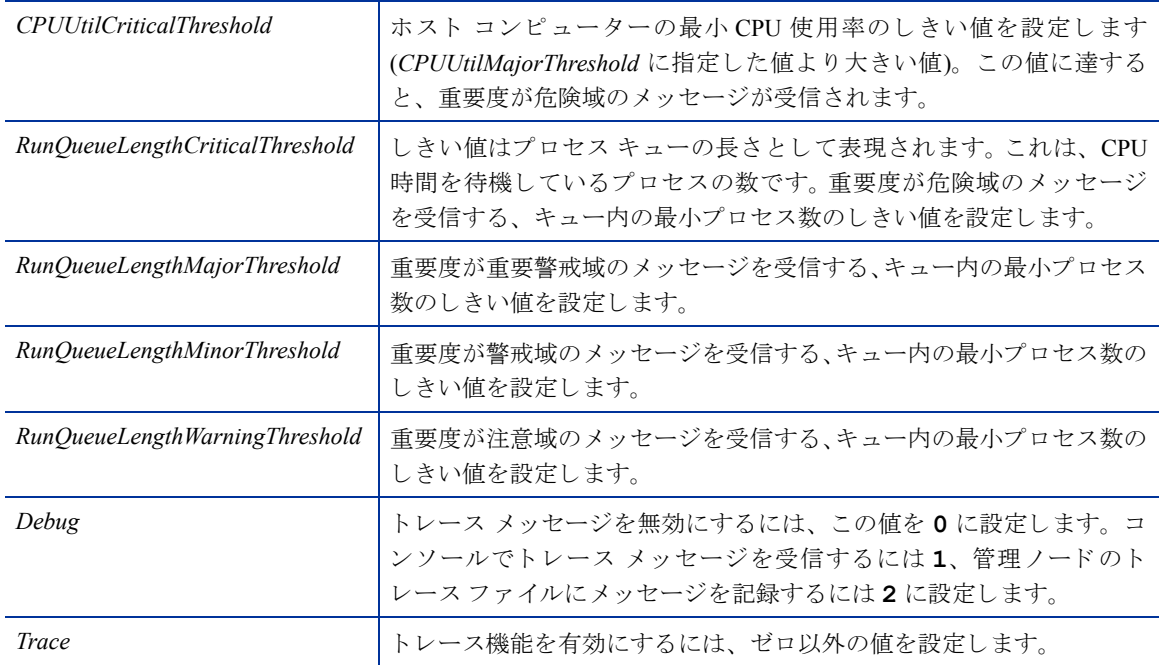

#### CPU Entitlement Utilization Monitor ポリシー

#### **VI-VMCpuEntitlementUtilizationMonitor-AT\_ja\_JP**

このポリシーは、現在の CPU 使用率を (割合として) 計算し、仮想マシンの最小 CPU 使用権使用率と比較し ます。自動しきい値決定により、仮想マシンの前日のメモリ使用率に基づいてしきい値が自動計算されます。 このポリシーはコンソール ツリーの以下の場所にあります。

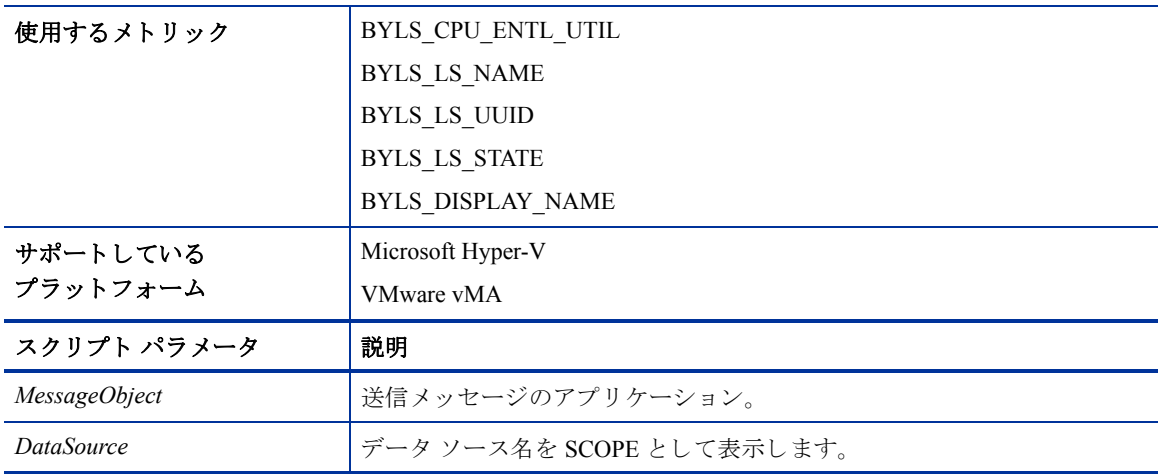

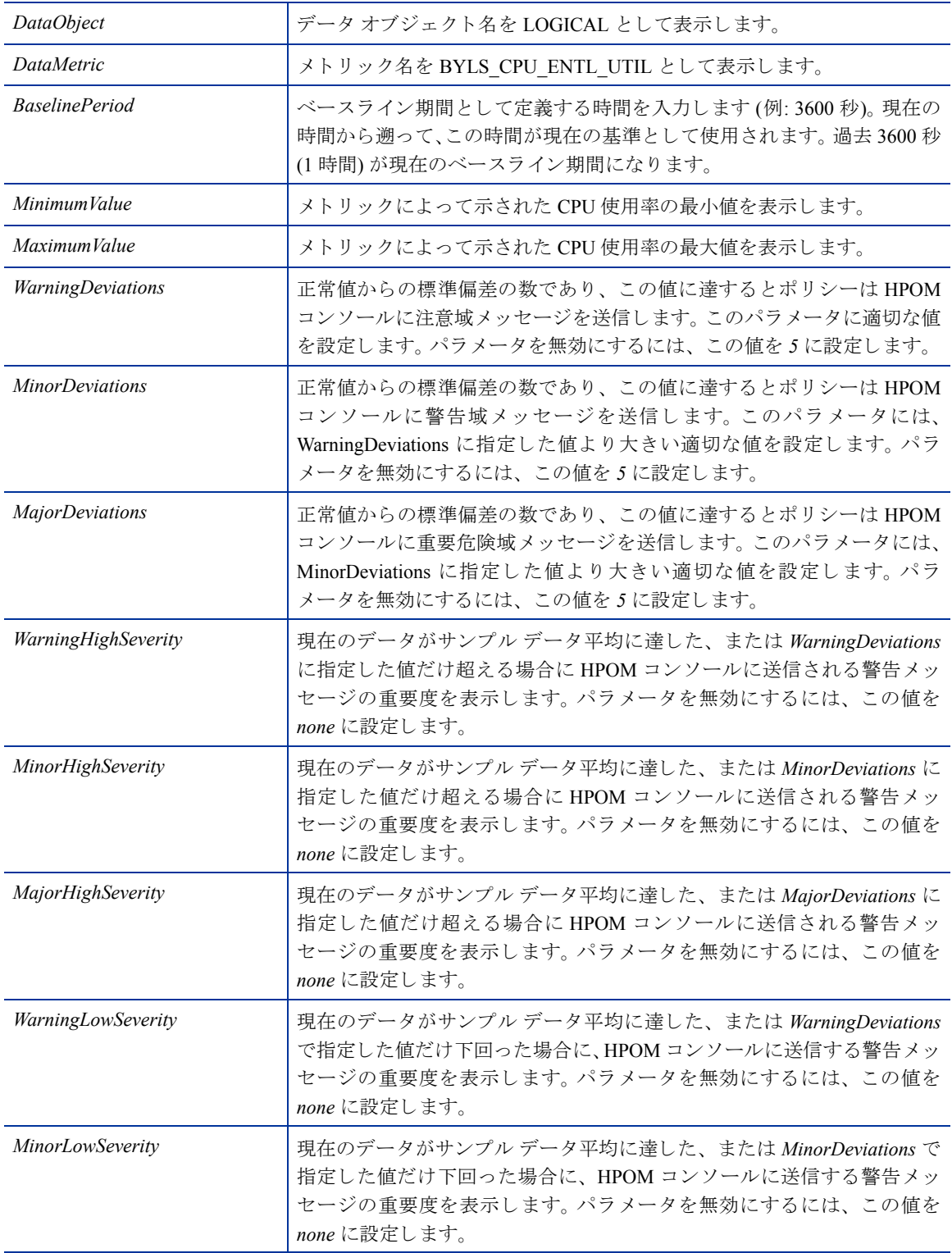

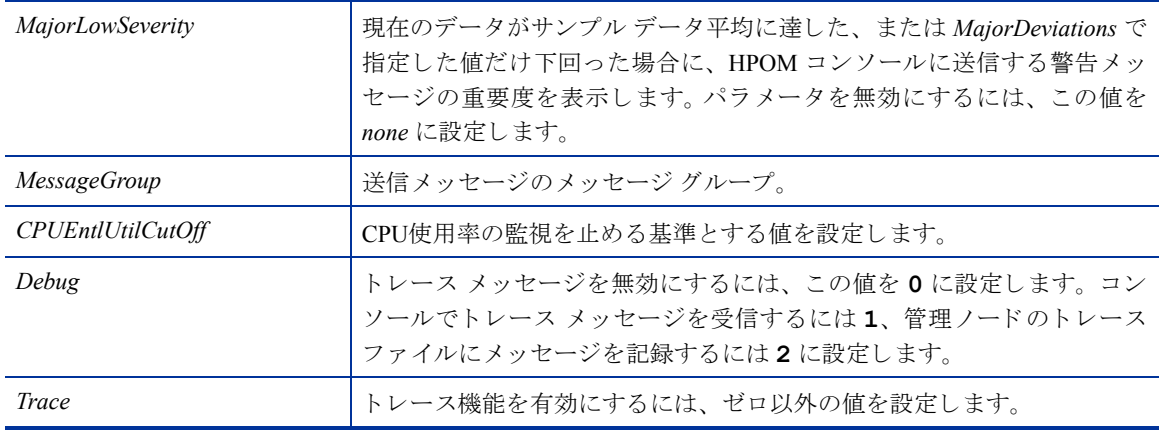

#### VM Network Interface In-Byte Rate ポリシー

#### **VI-VMwareNetifInbyteBaseline-AT\_ja\_JP**

VI-VMwareNetifInbyteBaseline-AT\_ja\_JP ポリシーは、任意の間隔でネットワーク インタフェースの受信バイ トまたは受信パケット率を監視します。管理ノード上にあるネットワークインタフェースの受信バイトまた はパケットのすべてのインスタンスを総合的に監視します。自動しきい値決定により、前日のネットワーク インタフェース受信バイト率に従って自動的にしきい値が計算されます。

このポリシーは履歴データに依存します。正確な値を計算するためには、、HP Performance Agent で4週間分 のデータを収集してからポリシーを配布してください。このポリシーはコンソール ツリーの以下の場所にあ り ます。

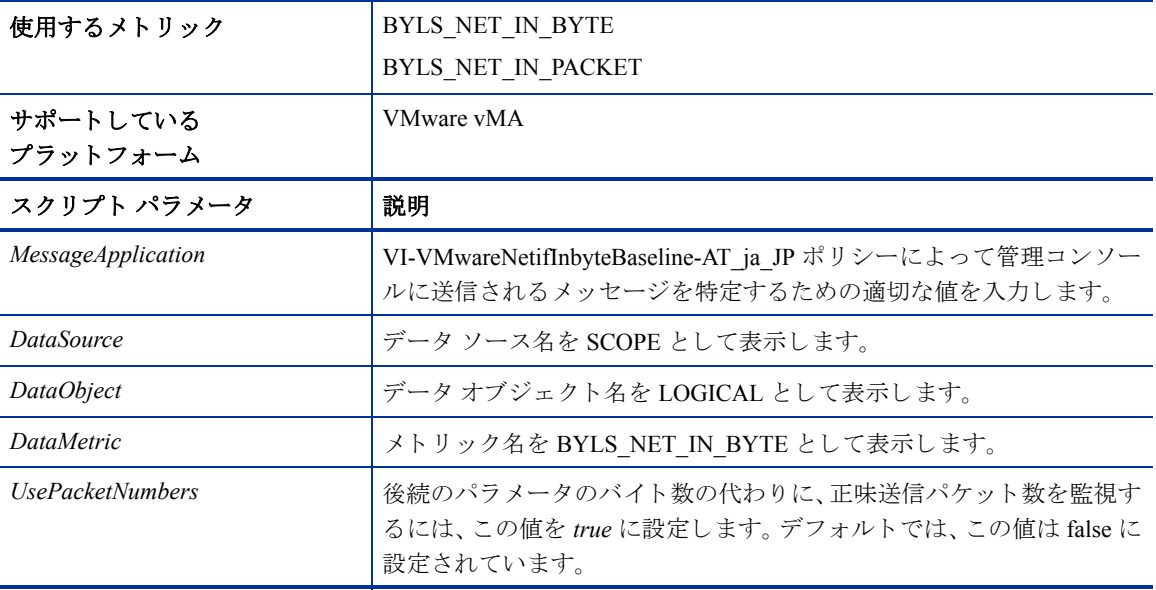

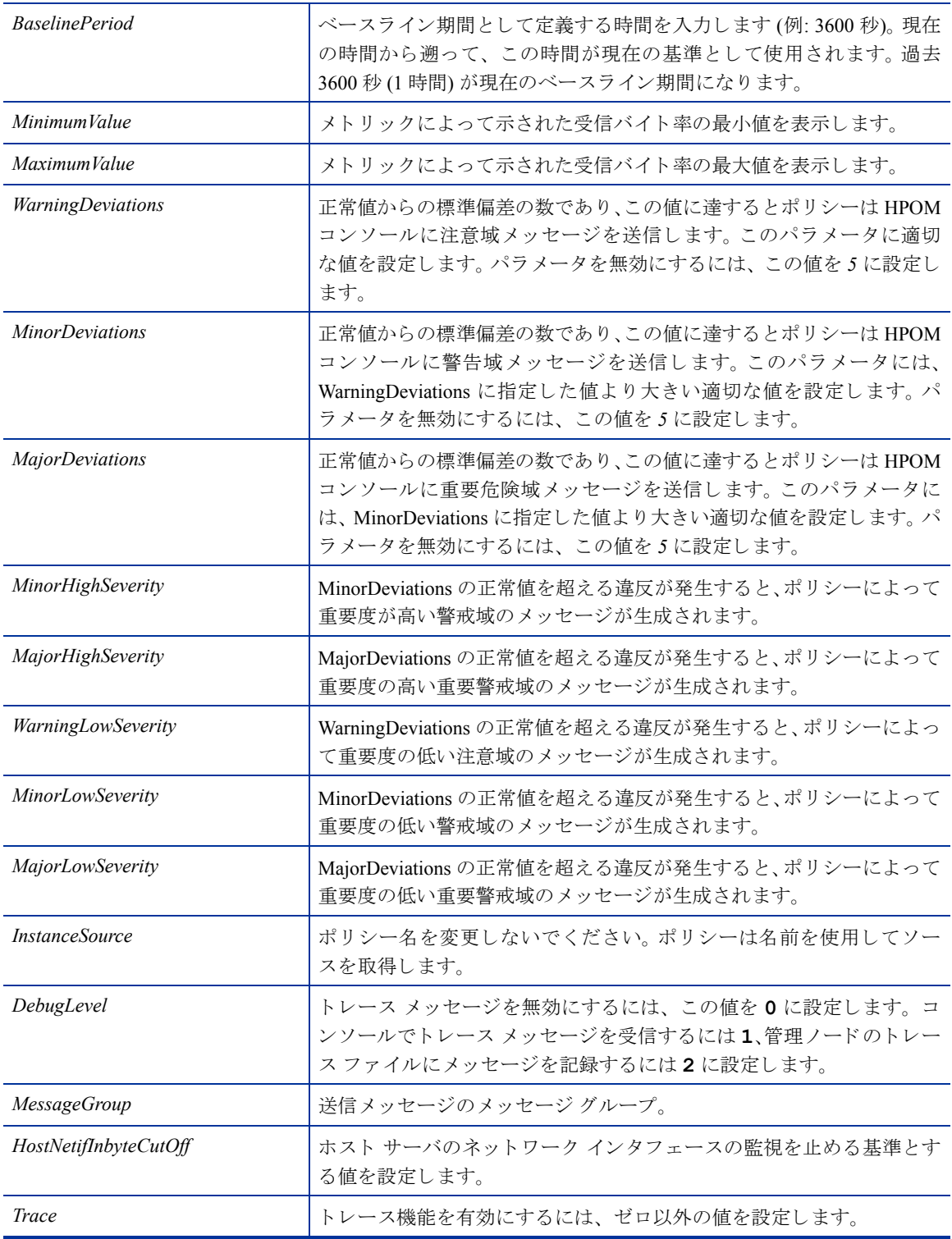

#### VM Network Interface Out-Byte Rate ポリシー

#### **VI-VMwareNetifOutbyteBaseline-AT\_ja\_JP**

VI-VMwareNetifOutbyteBaseline-AT\_ja\_JP ポリシーは、任意の間隔でネットワーク インタフェースの送信バイ トまたは受信パケット率を監視します。管理ノード上にあるネットワークインタフェースの送信信バイトま たはパケットのすべてのインスタンスを総合的に監視します。自動しきい値決定により、前日のネットワー クインタフェース送信バイト率に従って自動的にしきい値が計算されます。

このポリシーは履歴データに依存します。正確な結果を得るには、HP Performance Agent で4週間分のデータ が収集されてからポリシーを配布してください。このポリシーはコンソール ツリーの以下の場所にあります。

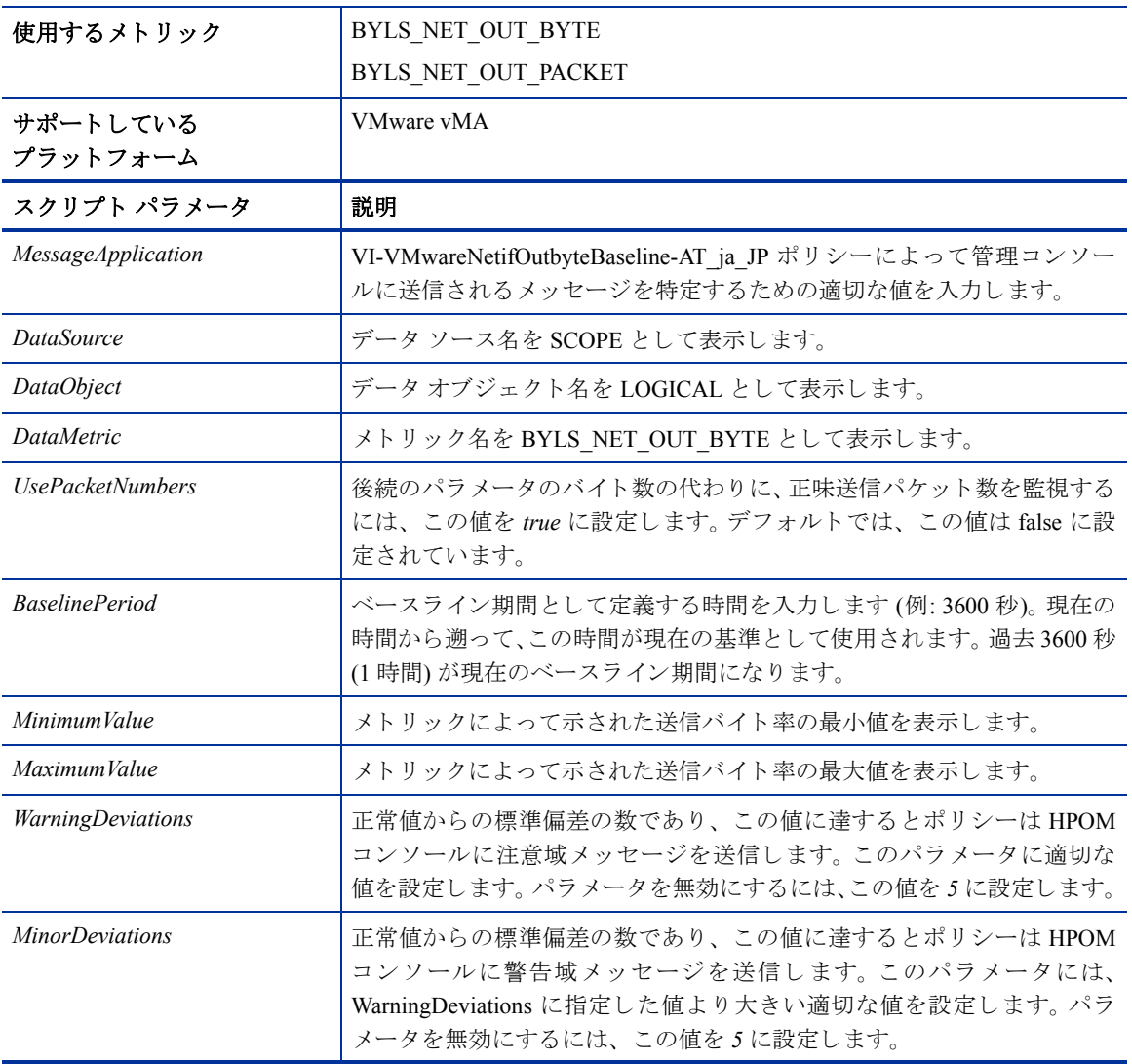

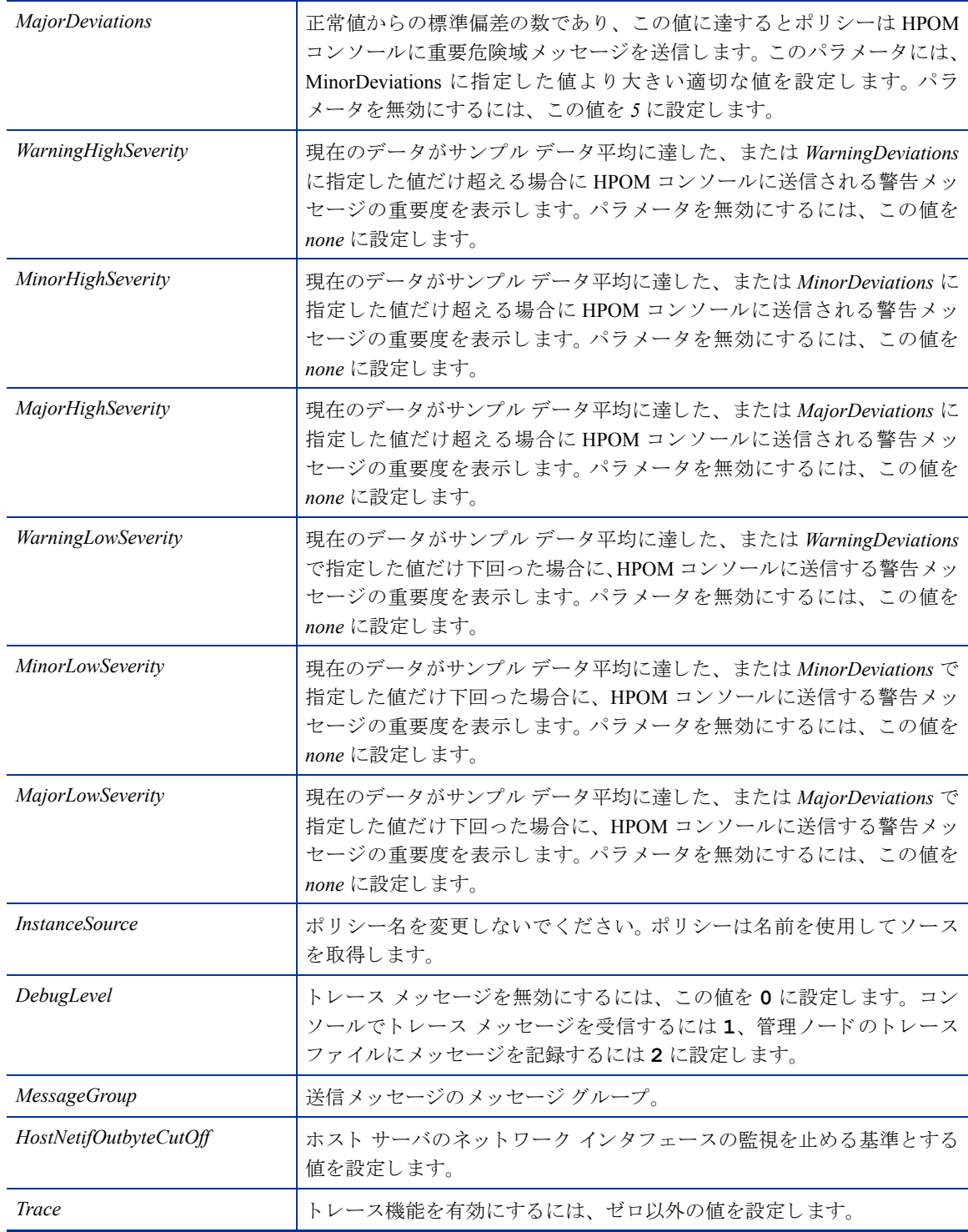

Virtual Machine Memory Performance Monitor ポリシー

#### **VI-VMwareVMMemoryPerformanceMonitor\_ja\_JP**

VI-VMMemoryPerformanceMonitor\_ja\_JP ポリシーは、仮想マシンのメモリ パフォーマンスを監視します。仮 想マシンによって使用されるメモリ容量を、使用権を持つ仮想メモリ容量と比較します。

仮想マシンによって使用されているメモリ容量を計算するため、仮想マシンによって(プロセス、アプリケー ション、サービスの実行のために) 実際に使用されているメモリ容量と、ホスト オペレーティング システム が使用量増大に備えて保持しているメモリ容量の差が計算されます。 ホスト オペレーティング システムは、 使用量増大によって、ゲスト仮想マシンに割り当てられているメモリの拡張や縮小を行い、ゲスト仮想マシ ン全体のメモリ使用量を制御します。

しきい値に達するかこれを超えると、VI-VMwareVMMemoryPerformanceMonitor ja JP によって HPOM コン ソールにアラートが送信されます。メッセージの重要度は、違反したしきい値のレベルによって、重要警戒 域、警戒域、注意域のいずれかです。 このポリシーはコンソール ツリーの以下の場所にあります。

使用するメトリック | BYLS\_DISPLAY\_NAME BYLS\_MEM\_USED BYLS\_LS\_UUID BYLS\_LS\_ROLE BYLS\_MEM\_BALLOON\_USED BYLS\_MEM\_ENTL\_MIN BYLS\_MEM\_ENTL BYLS\_LS\_HOSTNAME サポートしているプラットフォーム | VMware vMA スクリプト パラメータ ファンマン し説明 *VMSwapUtilWarningThreshold* △ ● 仮想マシンのスワップ使用率レベルを表示します。仮想マシンの最 小スワップ メモリ使用率の最小値にしきい値を設定します。この値 に達すると、重要度が注意域のメッセージが受信されます。 VMSwapUtilMinorThreshold **WareLock を**仮想マシンのスワップ使用率レベルを表示します。仮想マシンの最 小スワ ップ メ モ リ 使用率の し きい値を設定し ます (*VMSwapUtil WarningThreshold* に指定し た値よ り 大きい値)。 この値に達する と 、 重要度が警戒域のメッセージが受信されます。 **VMSwapUtilMajorThreshold**  ■ 仮想マシンのスワップ使用率レベルを表示します。仮想マシンの最 小スワ ップ メ モ リ 使用率の し きい値を設定し ます (*VMSwapUtil MinorThreshold* に指定し た値よ り 大きい値)。 この値に達する と 、 重 要度が重要警戒域のメッセージが受信されます。 DebugLevel **スワン スポープ**トレース メッセージを無効にするには、この値を 0 に設定します。 コンソールでトレース メッセージを受信するには1、管理ノードの ト レース フ ァ イルに メ ッ セージを記録するには **2** に設定し ます。

#### Host Memory Health Monitor ポリシー

#### **VI-VMwareHostMemoryHealthMonitor\_ja\_JP**

VI-HostMemoryHealthMonitor\_ja\_JP ポ リシーは、 VMware vMA のホスト コンピューターの動作状況をメモリ 使用率の観点で監視します。これを使用して、ホスト コンピューターのメモリの可用性や使用率を監視でき ます。

しきい値に達するかこれを超えると、VI-VMwareHostMemoryHealthMonitor\_ja\_JP によって HPOM コンソール にアラートが送信されます。メッセージの重要度は、違反したしきい値のレベルによって、重要警戒域、警 戒域、注意域のいずれかです。このポリシーはコンソール ツリーの以下の場所にあります。

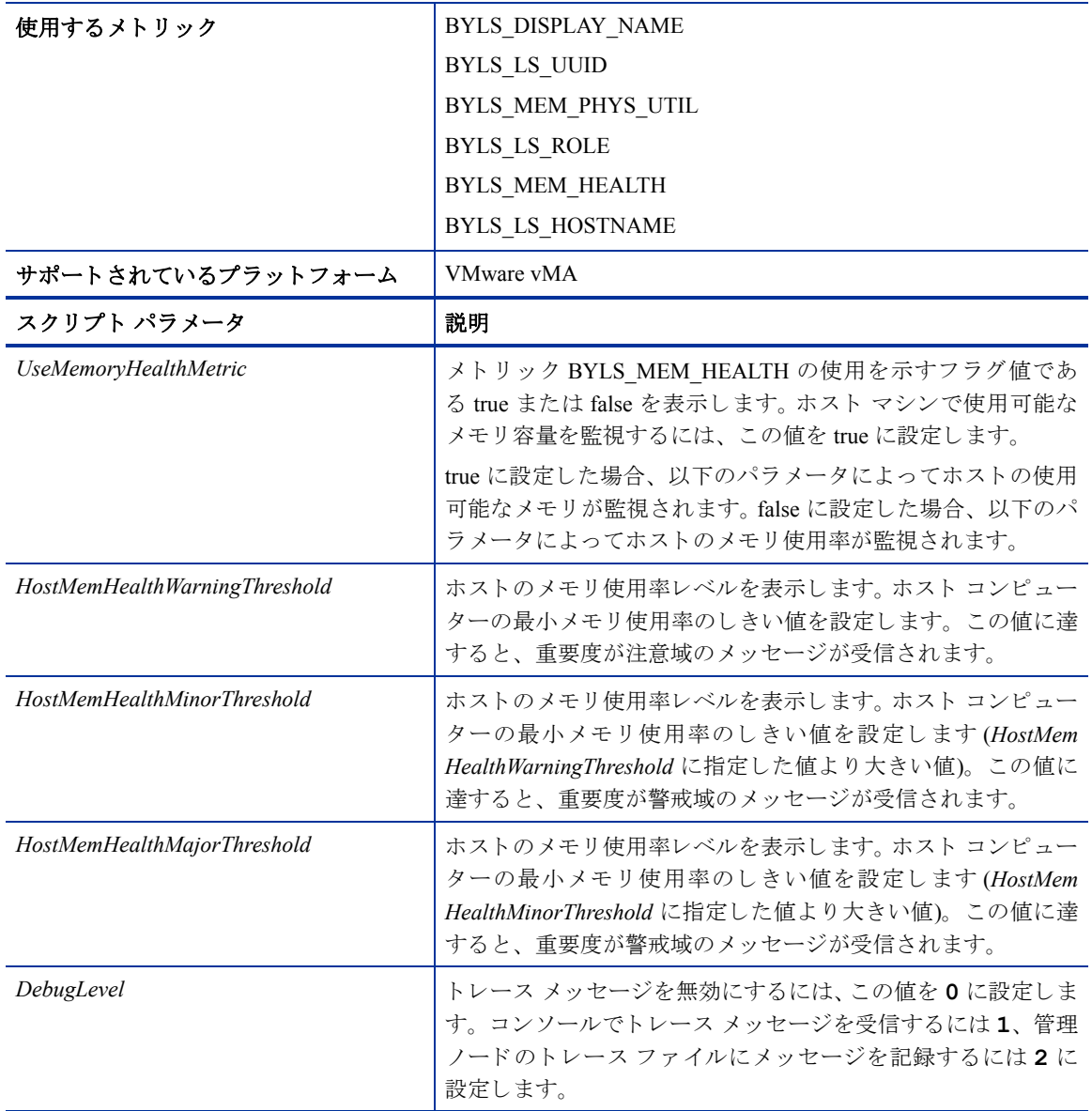

## <span id="page-35-0"></span>イベント監視ポリシー

イベント監視ポリシーは、vMA によって管理されているホストの重要なシステム イベントを監視します。こ れらのポリシーは、コレクタ ポリシーとイベント監視ポリシーに大別されます。 イベント コレクタ ポリシー は、仮想マシンの重要なイベントを読み取り、ログファイル vmeventlist.log に記録します。イベント 監視ポリシーは、ログファイル vmeventlist.log を読み取り、特定のパターンを探します。

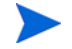

イベント コレクタ ポリシーでは、VMware vCenter が vMA ノードに接続されている必要があります。これ は、 DRS に関連する イベン ト 、 または vMS 上で設定 されている ESX/ ESXi サーバーのフ ェールオーバーの 収集および送信に必要です。

このポリシーはコンソール ツリーの以下の場所にあります。

**[Infrastructure Management]** → **[v1.60]** → *[<*言語*>]* → **[Virtualization Infrastructure]** → **[Events]**

#### イベント コレクタ ポリシー

#### **VI-VMEventCollector\_ja\_JP**

このポリシーは、VMware API から仮想マシンの重要なイベントに関する情報を読み取り、ログファイル vmeventlist.log に記録し ます。 vMA によ って管理 されてい る複数のホ ス ト か らの イベン ト が記録 さ れます。このログファイルは、イベント監視ポリシーの入力として使用されます。

イベント収集は、ポリシーに設定されている収集間隔で行われます。デフォルトの収集間隔は15分です。最 初の間隔で、その日が始まってからすべてのイベントが読み取られ、記録されます。その後は、前回のポー リ ング時間か らのデータが記録されます。

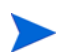

イベント コレクタ ポリシーを配布した後は、他のイベント監視ポリシーを配布する前に、収集間隔が少な くとも 1 回完了するまで待つ必要があります。これは、イベント コレクタ ポリシーによって vmeventlist.log フ ァ イルを作成する ためです。 コレクタ ポ リ シーの最初の間隔が完了する前に イベ ン ト 監視ポ リ シーを配布す る と 、 以下の メ ッ セージが生成 さ れ ます。 Logfile /var/opt/OV/tmp/ vispi/vmeventlist.log doesn't exist. Treating as empty.(ロ グ ファイル /var/opt/ OV/tmp/vispi/vmeventlist.log が存在しません。空白として扱います。) (OpC30-108) このメッ セージは無視し てかまいません。その後の間隔では、 この メ ッ セージは生成 されません。

#### VMware イベント タイプ ポリシー

#### **VI-VMwareEventTypes\_ja\_JP**

このポリシーを使用して、特定のイベントを監視対象として定義できます。このポリシー内では各イベント がコメント化されているため、デフォルトでは VI-VMEventCollector ja JP ポリシーによってすべてのイベン トが収集されます。特定のイベントを監視するには、該当する行をコメント化を解除して有効にしてくださ い。コレクタ ポリシーは設定ファイルを読み取り、選択されているイベント タイプのイベントを収集します。

#### DRS イベント ポリシー

#### **VI-VMwareDRSEvent\_ja\_JP**

このポリシーは、ログファイル /var/opt/OV/tmp/vispi/vmeventlist.log を監視し、DRS 関 連イベントが発生した場合にアラートを送信します。デフォルトのポーリング間隔は5分です。

このポリシーは、以下の条件をチェックします。

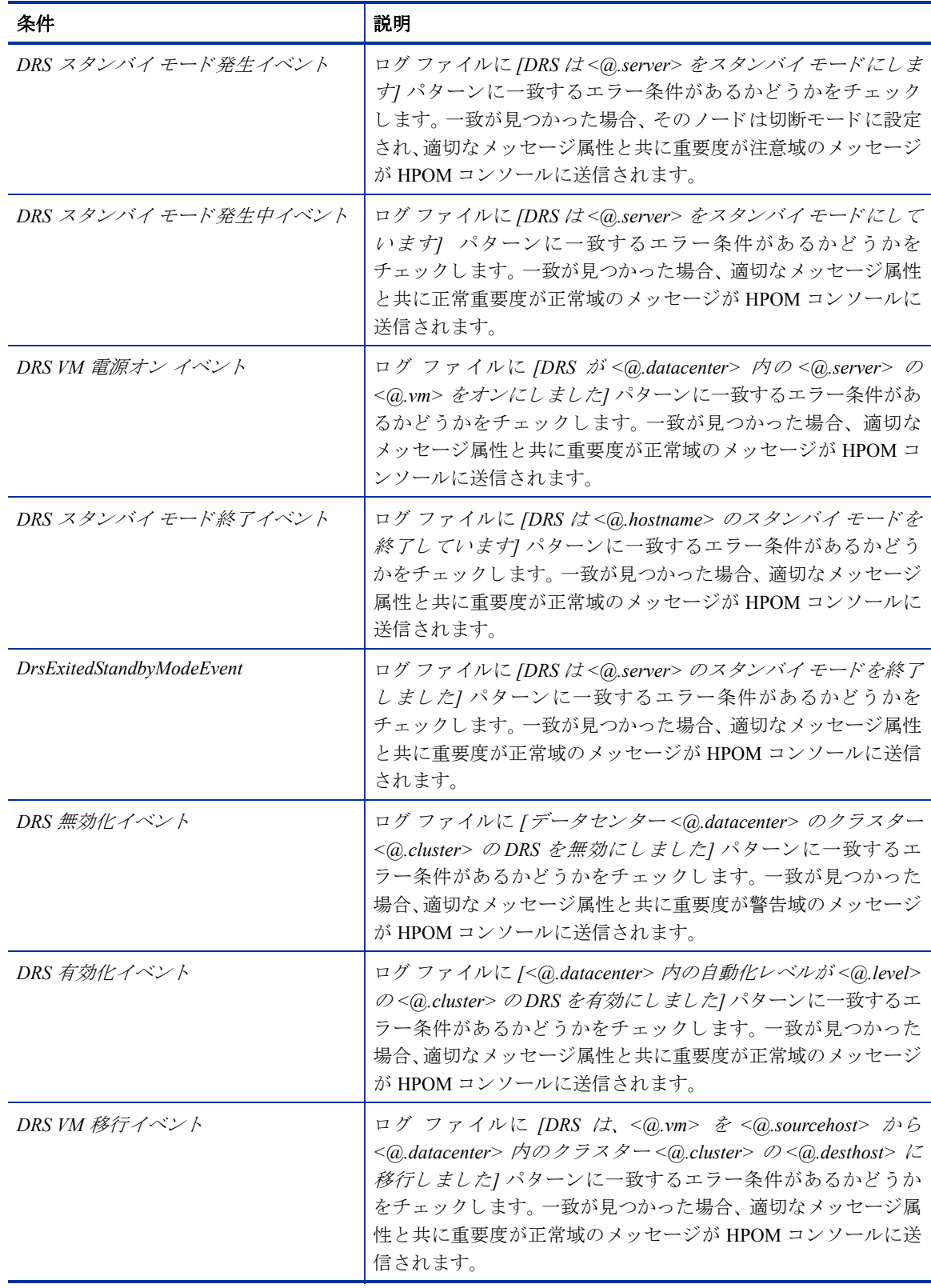

#### 名前変更イベント ポリシー

#### **VI-VMwareRenameEvent\_ja\_JP**

このポリシーは、ログファイル/var/opt/OV/tmp/vispi/vmeventlist.logを監視し、名前変更 イベントが発生した場合にアラートを送信します。デフォルトのポーリング間隔は5分です。

このポリシーは、以下の条件をチェックします。

| 条件          | 説明                                                                                                    |
|-------------|----------------------------------------------------------------------------------------------------|
| VM 名前変更イベント | ログ ファイルに [<@_datacenter> 内の <@_vm> の名前を<br><@.oldName> から<@.newName> に変更します  パターンに一<br>' 致するエラー条件があるかどうかをチェックします。 一致が見<br>つかった場合、適切なメッセージ属性と共に重要度が注意域の<br>メッセージが HPOM コンソールに送信されます。 |

#### VM 作成または削除イベント ポリシー

#### **VI-VMwareVMCreationRemovalEvent\_ja\_JP**

このポリシーは、ログファイル /var/opt/OV/tmp/vispi/vmeventlist.logを監視し、VM が作 成または削除された場合にアラートを送信します。デフォルトのポーリング間隔は5分です。

このポリシーは、以下の条件をチェックします。

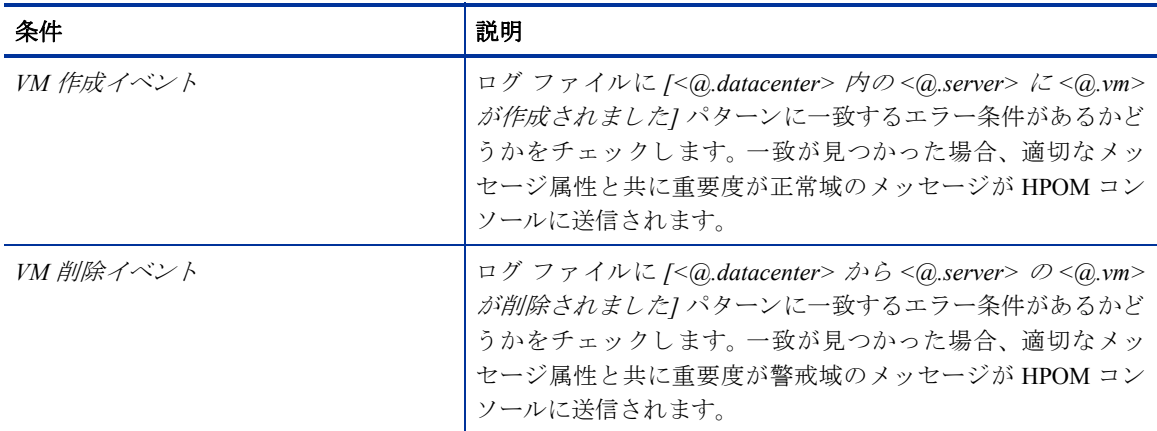

#### VM 電源オンまたは電源オフ イベント ポリシー

#### **VI-VMwareVMPoweredOnOffEvent\_ja\_JP**

このポリシーは、ログファイル/var/opt/OV/tmp/vispi/vmeventlist.logを監視し、VMの電 源がオンまたはオフにされた場合にアラートを送信します。デフォルトのポーリング間隔は5分です。

このポリシーは、以下の条件をチェックします。

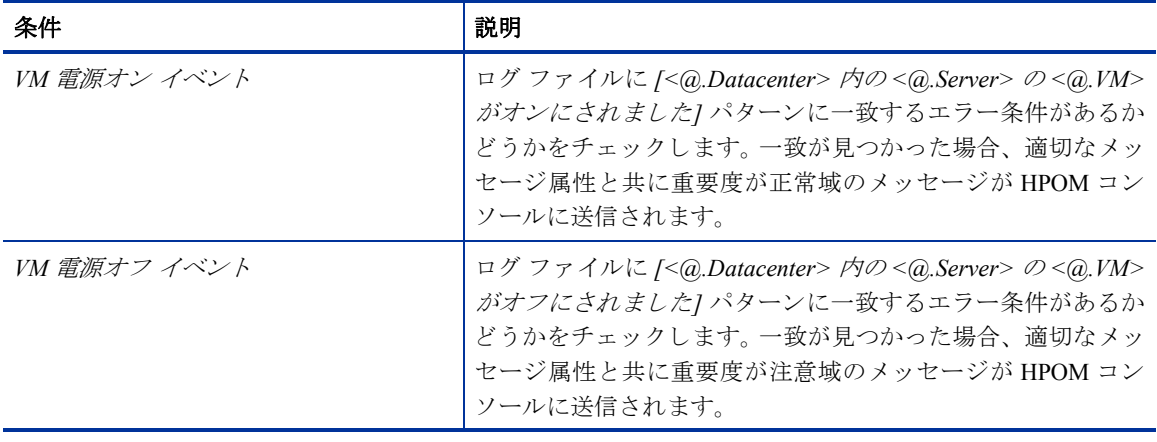

#### VM 中断および再開イベント ポリシー

#### **VI-VMwareVMSuspendedResumeEvent\_ja\_JP**

このポリシーは、ログファイル/var/opt/OV/tmp/vispi/vmeventlist.logを監視し、VMが中 断または再開された場合にアラートを送信します。デフォルトのポーリング間隔は5分です。

このポリシーは、以下の条件をチェックします。

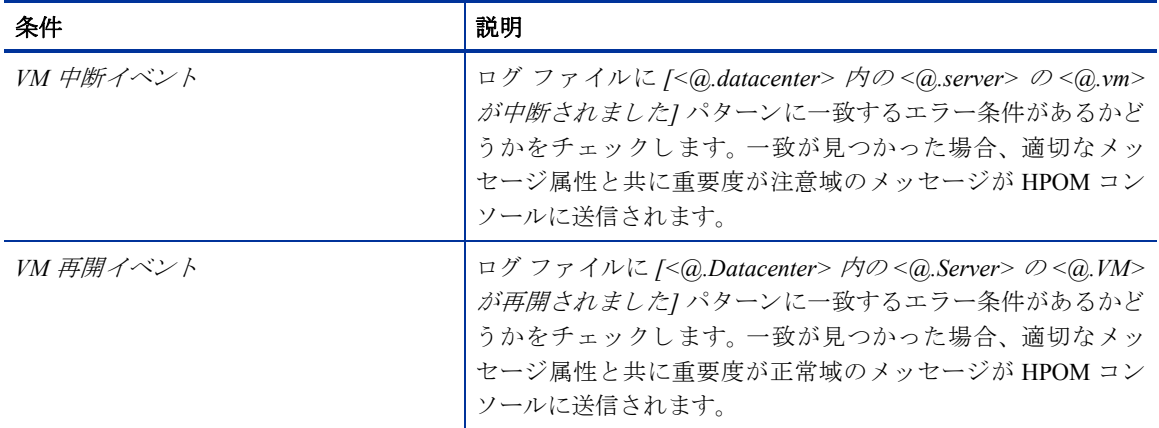

### <span id="page-38-0"></span>ログ監視ポリシー

ログ ファイル ポリシーは、管理されている Hyper-V ホストの重要なシステム ログを監視します。これらの ポリシーはコンソール ツリーの以下の場所にあります。

**[Infrastructure Management]** → **[v1.60]** → *[<*言語*>]* → **[Virtualization Infrastructure]** → **[Logs]** → **[MS Hyper-V]**

ハイパーバイザー管理ログ ファイル監視ポリシー

**VI-MSHyperV\_HyperVisorAdminWarnError\_ja\_JP**

このポリシーはログファイルを監視し、注意域またはエラーの重要度レベルで仮想マシンのハイパーバイ ザー管理イベント ログ エントリを HPOM コンソールに転送します。

デフォルトのポーリング間隔は1分です。このポリシーは、ログファイルに記録されている以下のエラーを 検索します。

- Hyper-Vの起動は、レジストリ内で自動起動が無効に設定されているために中断されました
- Hyper-Vの起動に失敗しました
- Hyper-V の起動に失敗しました。 No Execute (NX) または DEP がプロセッサ上で有効化されていません

#### ハイパーバイザー動作ログ ファイル監視ポリシー

#### **VI-MSHyperV\_HyperVisorOperationalWarnError\_ja\_JP**

このポリシーはログファイルを監視し、注意域またはエラーの重要度レベルで仮想マシンのハイパーバイ ザー動作イベント ログ エントリを HPOM コンソールに転送します。

デフォルトのポーリング間隔は1分です。このポリシーは、ログファイルに記録されている以下のエラーを 検索します。

- Hyper-V の起動は、レジストリ内で自動起動が無効に設定されているために中断されました
- Hyper-V の起動に失敗しました
- Hyper-V の起動に失敗しました。No Execute (NX) または DEP がプロセッサ上で有効化されていません

#### ハイパーバイザー ログ ファイル監視ポリシー

#### **VI-MSHyperV\_HyperVisorWarnError\_ja\_JP**

このポリシーはログ ファイルを監視し、 注意域またはエラーの重要度レベルで、 すべての仮想マシンのハイ パーバイザー イベント ログ エントリを HPOM コンソールに転送します。

デフォルトのポーリング間隔は1分です。このポリシーは、ログファイルに記録されているすべてのハイ パーバイザー エラー イベントを検索します。

#### VMMS 管理ログ ファイル監視ポリシー

#### **VI-MSHyperV\_VMMSAdminWarnError\_ja\_JP**

このポリシーはログファイルを監視し、注意域またはエラーの重要度レベルで、仮想マシンの VMMS 管理 イベント ログ エントリを HPOM コンソールに転送します。

デフォルトのポーリング間隔は1分です。このポリシーは、ログファイルに記録されている以下のエラーを 検索し ます。

- Cannot attach storage media to controller (記憶域メディアをコントローラーにアタッチできません)
- メディアを変更できません
- 仮想ハード ディスクのパスを変更できません
- バックグラウンドでのディスク結合が中断されました
- 仮想ディスクを開けません
- Hyper-V 記憶域プロバイダーへのハンドルを開けません
- Cannot access Hyper-V storage provider (Hyper-V 記憶域プロバイダーにアクセスできません)
- An error occurred because the snap shot is corrupted (スナップショットが壊れているため、エラーが発生し ました)
- 無効な MAC アドレスです
- Virtual Machine failed to remove security identifier (仮想マシンはセキュリティ識別子を削除できませんで した)
- 操作を実行できませんでした。仮想マシンはこの操作を実行できる状態にありません
- Virtual machine failed to turn off (仮想マシンをオフにでき ませんで し た)
- Virtual machine timed out waiting for worker process to exit (仮想マシンがワーカープロセスの終了を待機中 にタイムアウトしました)
- Failed to initialize the virtual machine during reset (リセット中に仮想マシンを初期化できませんでした)
- Cannot modify the boot order when the virtual machine is online (仮想マシンがオンラインのときに、ブート順 序を変更できません)
- Cannot modify the numeric lock when the virtual machine is online (仮想マシンがオンラインのときに、数値 ロックを変更できません)
- Cannot change or send keys when the virtual machine is not running (仮想マシンが実行中でない と きに、 キー を変更または送信できません)
- Virtual machine cannot find a usable certificate (仮想マシンが使用可能な証明書を見つけ る こ と ができ ません)

#### VMMS 動作ログ ファイル監視ポリシー

#### **VI-MSHyperV\_VMMSOperationalWarnError\_ja\_JP**

このポリシーはログファイルを監視し、注意域またはエラーの重要度レベルで仮想マシンの VMMS 動作イ ベント ログ エントリを HPOM コンソールに転送します。

デフォルトのポーリング間隔は1分です。このポリシーは、ログファイルに記録されている以下のエラーを 検索し ます。

- Cannot attach storage media to controller (記憶域メディアをコントローラーにアタッチできません)
- メディアを変更できません
- 仮想ハード ディスクのパスを変更できません
- バックグラウンドでのディスク結合が中断されました
- 仮想ディスクを開けません
- Hyper-V 記憶域プロバイダーへのハンドルを開けません
- Cannot access Hyper-V storage provider (Hyper-V 記憶域プロバイダーにアクセスできません)
- An error occurred because the snap shot is corrupted (スナップショットが壊れているため、エラーが発生し ました)
- 無効な MAC アドレスです
- Virtual Machine failed to remove security identifier (仮想マシンはセキュリティ識別子を削除できませんで した)
- 操作を実行できませんでした。仮想マシンはこの操作を実行できる状態にありません
- Virtual machine failed to turn off (仮想マシンをオフにできませんでした)
- Virtual machine timed out waiting for worker process to exit (仮想マシンがワーカー プロセスの終了を待機中 にタイムアウトしました)
- Failed to initialize the virtual machine during reset (リセット中に仮想マシンを初期化できませんでした)
- Cannot modify the boot order when the virtual machine is online (仮想マシンがオンラインのときに、ブート順 序を変更できません)
- Cannot modify the numeric lock when the virtual machine is online (仮想マシンがオンラインのときに、数値 ロックを変更できません)
- Cannot change or send keys when the virtual machine is not running (仮想マシンが実行中でないときに、キー を変更または送信できません)
- Virtual machine cannot find a usable certificate (仮想マシンが使用可能な証明書を見つけ る こ と ができ ません)

#### VMMS ログ ファイル監視ポリシー

#### **VI-MSHyperV\_VMMSWarnError\_ja\_JP**

このポリシーはログファイルを監視し、注意域またはエラーの重要度レベルですべての仮想マシンの VMMS イベント ログ エントリを HPOM コンソールに転送します。

デフォルトのポーリング間隔は1分です。このポリシーは、ログファイルに記録されているすべての VMMS エラー イベントを検索します。

#### ハイパーバイザー ワーカー管理ログ ファイル監視ポリシー

#### **VI-MSHyperV\_WorkerAdminWarnError\_ja\_JP**

このポリシーはログ ファイルを監視し、注意域またはエラーの重要度レベルでソース Microsoft-Windows-Hyper-V-Worker-Admin の仮想マシン イベント ログ エントリを HPOM コンソールに転送します。

デフォルトのポーリング間隔は1分です。このポリシーは、ログファイルに記録されている以下のエラーを 検索し ます。

- Unsupported static MAC address (静的 MAC アドレスがサポートされていません)
- No available MAC address for virtual machines (仮想マシンの使用可能な MAC ア ド レ スがあ り ません)
- フ ァ イルを開けませんでした
- ハイパーバイザーが実行されていないため、仮想マシンを起動できませんでした
- Cannot modify the GUID, serial number, base board serial number or chassis asset tag when the virtual machine is online (仮想マシンがオンラインのときに、GUID、シリアル番号、基板シリアル番号、またはシャーシ 資産タグを変更できません)
- An unrecoverable internal error has occurred (回復不能な内部エラーが発生しました)
- Failed to power on virtual machine (仮想マシンをオンにできませんでした)
- Virtual machine failed to start after reset ( リ セ ッ ト 後に仮想マシン を起動でき ませんで し た)

#### ハイパーバイザー ワーカー動作ログ ファイル監視ポリシー

#### **VI-MSHyperV\_WorkerOperationalWarnError\_ja\_JP**

このポリシーはログファイルを監視し、注意域またはエラーエラーの重要度レベルでソース Microsoft-Windows-Hyper-V-Worker-Operational の仮想マシン イベント ログ エントリを HPOM コンソールに転送します。 デフォルトのポーリング間隔は1分です。このポリシーは、ログファイルに記録されている以下のエラーを 検索します。

- Unsupported static MAC address (静的 MAC アドレスがサポートされていません)
- No available MAC address for virtual machines (仮想マシンの使用可能な MAC アドレスがありません)
- ファイルを開けませんでした
- ハイパーバイザーが実行されていないため、仮想マシンを起動できませんでした
- Cannot modify the GUID, serial number, base board serial number or chassis asset tag when the virtual machine is online (仮想マシンがオンラインのときに、GUID、シリアル番号、基板シリアル番号、またはシャーシ 資産タグを変更できません)
- An unrecoverable internal error has occurred (回復不能な内部エラーが発生しました)
- Failed to power on virtual machine (仮想マシンをオンにできませんでした)
- Virtual machine failed to start after reset ( リ セ ッ ト 後に仮想マシン を起動でき ませんで し た)

## <span id="page-42-1"></span><span id="page-42-0"></span>Virtualization Infrastructure SPI のツール

Virtualization Infrastructure SPI には、仮想化されたインフラストラクチャを管理するための多くの設定済み ツールがあります。これらのツールは、VMware vMA によって管理されている VMware ESX および ESXi サーバーでサポー ト されています。

#### **HPOM for Windows** でのツールの起動

コ ン ソール ツ リーで **[**ツール**]** → **[**仮想化イ ン フ ラ ス ト ラ クチ ャ **]** → **[VMware]** を選択し ます。 ツールを起動 するには、 以下の手順を実行し ます。

1 ツールをダブルクリックします。

**[このツールの起動場所の選択]** ウィンドウが開きます。

- 2 [ノード、グループ、またはサービスを 1 つ以上選択してください。1 項で、ツールを起動するホスト サーバー ノードを選択します。
- 3 **[**起動**]** を ク リ ッ ク し ます。

[パラ メータの編集] ページが表示 されます。

- 4 [パラメータ] テキスト ボックスを空白のままにして vMA によって管理されているすべてのホストに関 する情報を表示するか、 ホ ス ト 名を入力し て特定のホ ス ト に関する情報を表示し ます。
- 5 **[**起動**]** を ク リ ッ ク し ます。

[ツールのステータス] ウィンドウが表示されます。起動されているツールとツールの出力の一覧が表示 されます。

#### **HPOM for UNIX (HP-UX**、 **Linux**、 および **Solaris)** でのツールの起動

HPOM for UNIX サーバーでは、 ツールは管理者用 UI の **[Tool Bank]** → **[Virtualization Infrastructure]** にあ ります。 ツールを起動するには、以下の手順を実行します。

1 **[VMware Host Info]** ツールを右ク リ ッ ク し、 **[Start Customized]** を選択し ます。

[Start Tool - Customized Wizard] ウィンドウが開きます。

- 2 ノード リストで、ツールを起動するホスト サーバー ノードを選択します。
- 3 ウィザードで **[Get Selections]** をクリックします。

ノードが [Selected Nodes] リ ス ト に追加 されます。

- 4 **[Next]** をクリックします。
- 5 [Specify additional information needed to run the tool] ページで、その他の情報を入力するか、各フィールド を空白のままにします。
- 6 **[Finish]** を ク リ ッ ク し ます。

ツールの出力が表示されます。

HP Operations Manager for Windows および HPOM for UNIX では、 以下のツールが提供されています。

#### ホスト情報ツール

#### **VMware** ホ ス ト 情報

このツールは、VMware vMA によって管理されているホスト システムに関する情報を表示します。ブート時 間、ファイルシステム、ホストのステータス、メモリ使用量などの情報が表示されます。デフォルトでは、 vMA によって管理されている各ホストに関する情報が表示されます。1つのシステムに関する情報も表示で き ます。

#### 中断されている仮想マシン一覧ツール

#### 中断されている **VMware** の **VM** 一覧

このツールは、vMA によって管理され、中断または電源がオフにされているすべての仮想コンピュータを表 示します。デフォルトでは、vMA によって管理されているサーバーでホストされている仮想マシンに関する 情報が表示されます。1つのサーバーでホストされている仮想マシンに関する情報も表示できます。

#### 仮想マシン一覧ツール

#### **VMware** の **VM** 一覧

このツールは、vMA によって管理されているすべての仮想コンピュータを表示します。デフォルトでは、 vMA によって管理されているサーバーでホストされている仮想マシンが表示されます。1つのサーバーでホ ストされている仮想マシンの一覧も表示できます。

#### リソース プール情報ツール

#### **VMware** リ ソース プール情報

このツールは、VMware vMA によって管理されているリソースプールに関する情報を表示します。設定され ている保証最小 CPU ユニット数、予約されているメモリ容量、最小プロセッサ容量などの情報が表示されま す。デフォルトでは、vMA によって管理されているサーバーでホストされている各リソースプールに関する 情報が表示されます。1つのシステムでホストされているリソースプールに関する情報も表示できます。こ のツールでは、 *[*<sup>パ</sup> ラ メータの編集*]* ページは表示されません。

# <span id="page-44-0"></span>5 Virtualization Infrastructure SPI のレポー ト と グラフ

Virtualization Infrastructure SPI と HP Reporter を統合する こ と によ り、 管理 ノー ド か ら収集し た メ ト リ ッ ク データに基づいてレポートを生成できます。レポートから、仮想リソースの全体像を把握できます。また、グ ラフを作成して、収集されたメトリックデータを分析することもできます。Virtualization Infrastructure SPI で 収集したデータからレポートとグラフを作成して表示するには、HP Reporter と HP Performance Manager を HPOM と併用します。

# <span id="page-44-2"></span><span id="page-44-1"></span>Virtualization Infrastructure SPI のレポー ト

Virtualization Infrastructure SPI のレポー ト には、 HPOM コ ン ソールか ら ア ク セ スで き ます。 HP Reporter パ ッ ケージをインストールするには、『Infrastructure SPI インストール ガイド』を参照してください。

HPOM for Windows か ら Virtualization Infrastructure SPI のレポー ト を表示するには、 コ ン ソール ツ リーで **[**レ **ポート1→ [Virtualization Infrastructure]** を選択して展開します。必要なレポートを選択して右クリックし、 **[**レポー ト を表示**]** を選択する と 、 レポー ト が表示 されます。

また、Virtualization Infrastructure SPI の [レポート] フォルダは、データがノードで収集され、Service Reporter による統合プロセスが完了するまで、作成されません。通常、統合プロセスはノードが管理対象になってか ら 24 時間後に完了し ます。

HP Reporter を HPOM 管理サーバー (Windows、UNIX、Linux、または Solaris オペレーティング システム向け) に接続されている別のシステムにインストールした場合、HP Reporter システムでレポートを表示できます。 HP Reporter と HPOM を統合する方法の詳細は、『*HP Reporter インストールおよび特別構成ガイド*』を参照 してください。以下に、レポートの例を示します。

#### 図 **2 Virtualization Infrastructure SPI** のレポー ト の例

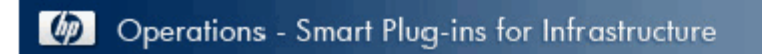

### vMA Top Busy CPU

### for Group VMWare

This report was prepared on 8/11/2009, 3:03:32 AM

This report shows the which Host, Guest and Resource pool consumed the most CPU cycles of during the reporting interval of 7/22/2009 10:00:00PM - 8/7/2009 11:00:00PM.

### ovpesx11.ov.test (Host)

Host and its Guest, Respool CPU Utilization

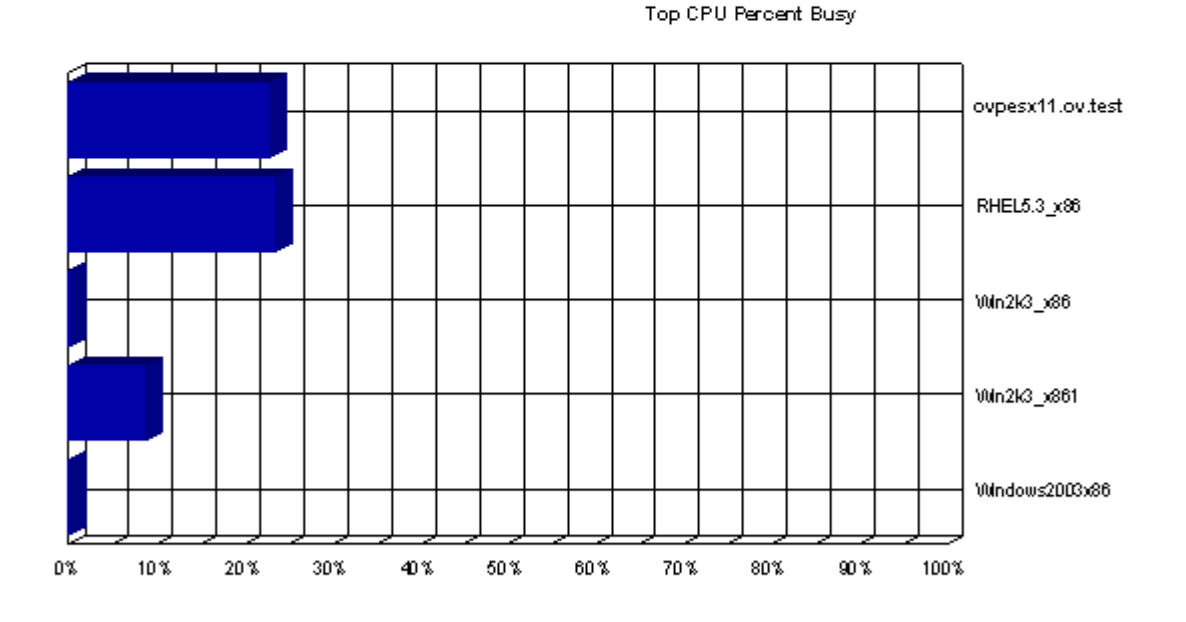

System Name: ovpesx11.ov.test

CPU Seconds (sum): 5,090.68

CPU Percent (average) : 7.54 %

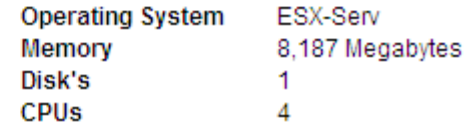

Virtualization Infrastructure SPI には、 以下のレポー ト が用意 されています。

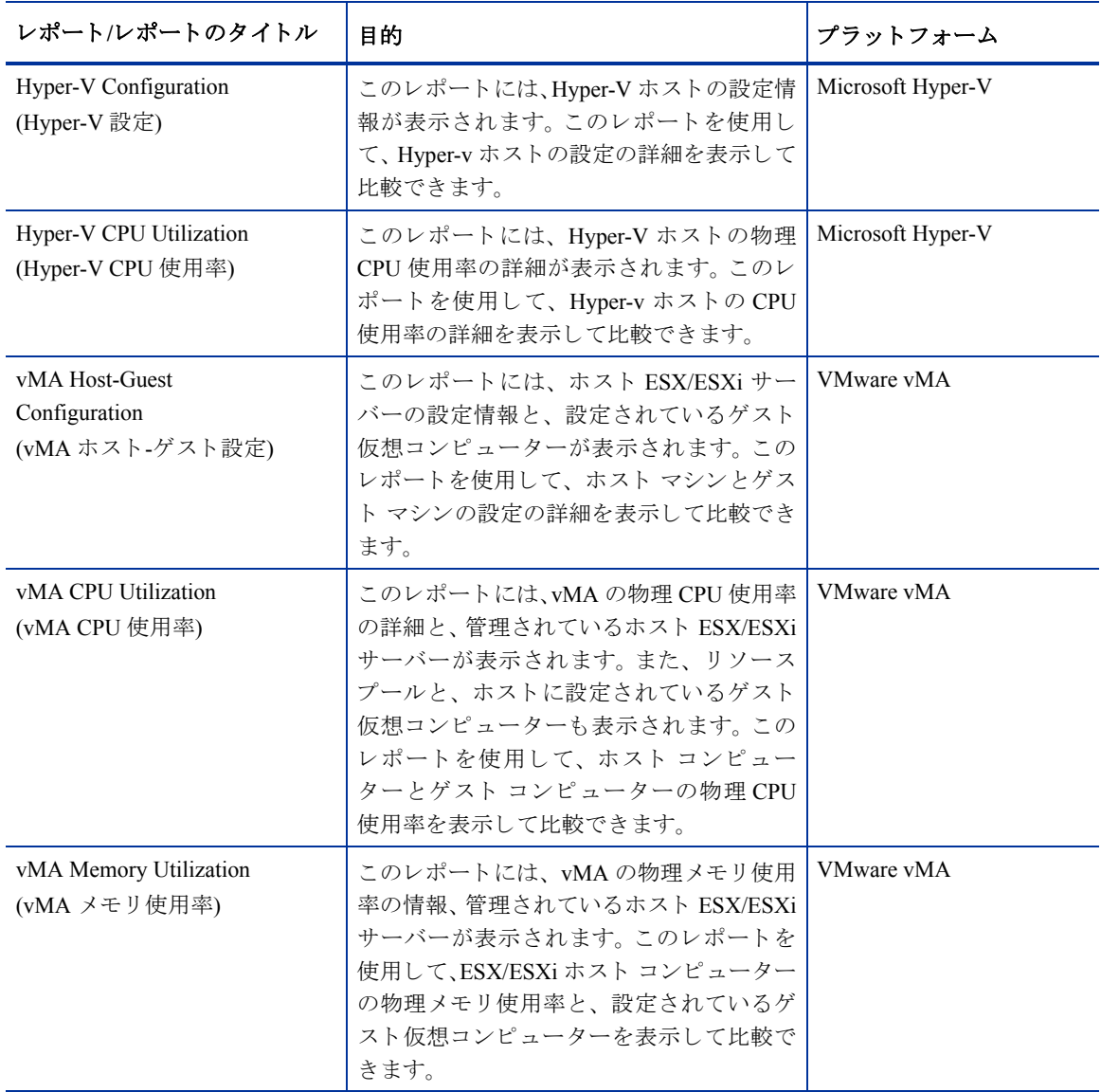

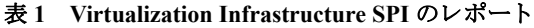

| レポート/レポートのタイトル                                                                  | 目的                                                                                                    | プラットフォーム          |
|---------------------------------------------------------------------------------|----------------------------------------------------------------------------------------------------|-------------------|
| vMA Ready Utilization<br>(vMA レディ使用率)                                           | このレポートには、vMAのレディ使用率の<br>情報と、管理されている ESX/ESXi サーバー<br>が表示されます。このレポートを使用して、<br>ESX/ESXi ホスト コンピューターのレディ<br>使用率と、設定されているゲスト仮想コン<br>ピューターを表示して比較できます。   | VMware vMA        |
| vMA Top Busy CPU<br>(vMA 上位ビジー CPU)                                             | このレポートには、使用量を基準にして、上<br>位 10 の CPU のリストが表示されます。レ<br>ポート間隔に消費された CPU サイクルを<br>基準に、上位のシステムがソートされて表<br>示されます。                                          | <b>VMware vMA</b> |
| vMA Top Busy Disk<br>(vMA 上位ビジーディスク)                                            | このレポートには、レポート間隔に消費さ<br>れたディスクサイクルを基準にして、上位<br>10 のホスト コンピューターのリストが表<br>示されます。                                                                       | VMware vMA        |
| vMA Top Busy Memory<br>(vMA 上位ビジー メモリ)                                          | このレポートには、メモリ使用量を基準に<br>して、しきい値に達しようとしている上位<br>10の仮想コンピューターのリストが表示さ<br>れます。レポート間隔に消費されたメモリ<br>サイクルを基準に、上位のシステムがソー<br>トされて表示されます。                     | VMware vMA        |
| vMA Availability<br>(vMA 可用性)                                                   | このレポートには、コンピューターの可用<br>性の割合またはレポート間隔のコンピュー<br>ターのアップタイムを基準にして、上位10<br>の仮想コンピューターのリストが表示され<br>ます。また、これらのコンピューターのアッ<br>プタイムおよびダウンタイム時間の情報も<br>提供されます。 | VMware vMA        |
| Infra SPI Active HPOM<br>Message Severity<br>(Infra SPI アクティブ HPOM<br>メッセージ重要度) | このレポートには、データ収集時に確認さ<br>れなかった、HPOM サーバーのアクティブ<br>な Infrastructure SPI エラー メッセージの重<br>要度が表示されます。                                                      | VMware vMA        |

表 **1 Virtualization Infrastructure SPI** のレポー ト

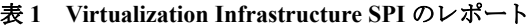

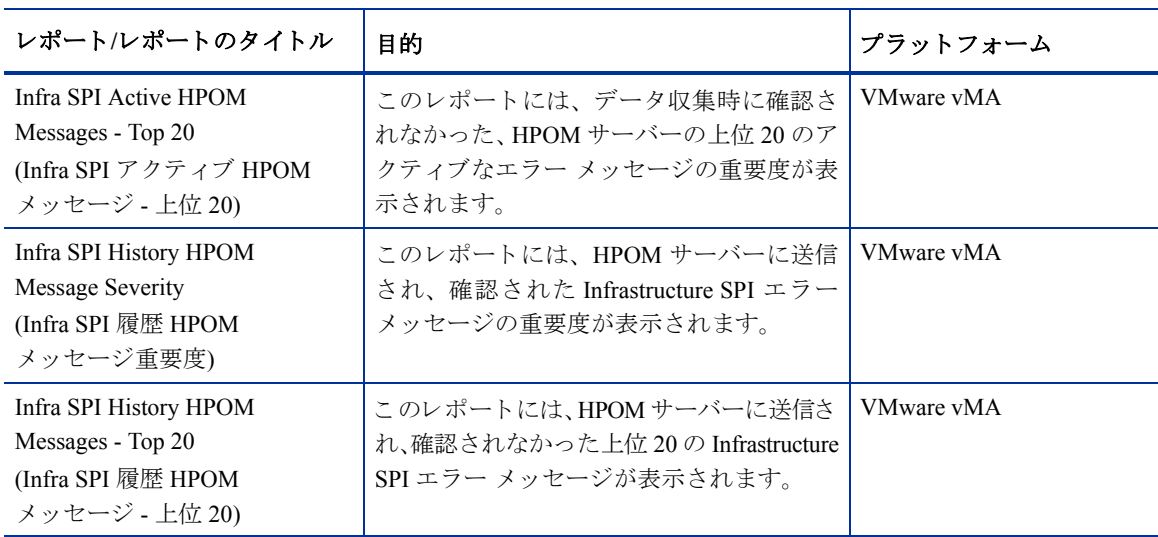

# <span id="page-48-1"></span><span id="page-48-0"></span>Virtualization Infrastructure SPI のグラ フ

HP Performance Manager は、管理ノードで収集されたほぼリアルタイムのデータを元にグラフを生成します。 HP Performance Manager を HPOM 管理サーバーにインストールしている場合、HPOM コンソールからこれら のグラフにアクセスできます。

Virtualization Infrastructure SPI には、設定済みのグラフがいくつか用意されています。これらのグラフは、 HPOM コンソール ツリーの [Graphs] フォルダにあります。この [Graphs] フォルダにアクセスできるのは、 HPOM 管理サーバーに HP Performance Manager をインストールした場合のみです。以下に、グラフの例を示 し ます。

**HPOM for Windows でグラフにアクセスするには、[Graphs] → [Infrastructure Management] → [仮想化] を** 選択します。

HPOM for UNIX (HP-UX、Linux、および Solaris) でグラフにアクセスするには、アクティブなメッセージを 選択して [Message Properties] ウィンドウを開き、[Actions] をクリックします。[Operator initiated action] 項で、 **[Perform]** を ク リ ッ ク し ます。 または、ア ク テ ィ ブな メ ッ セージを右ク リ ッ ク し て **[Perform/Stop Action]** を 選択し、 **[Perform Operator-Initiated Action]** を ク リ ッ ク し ます。

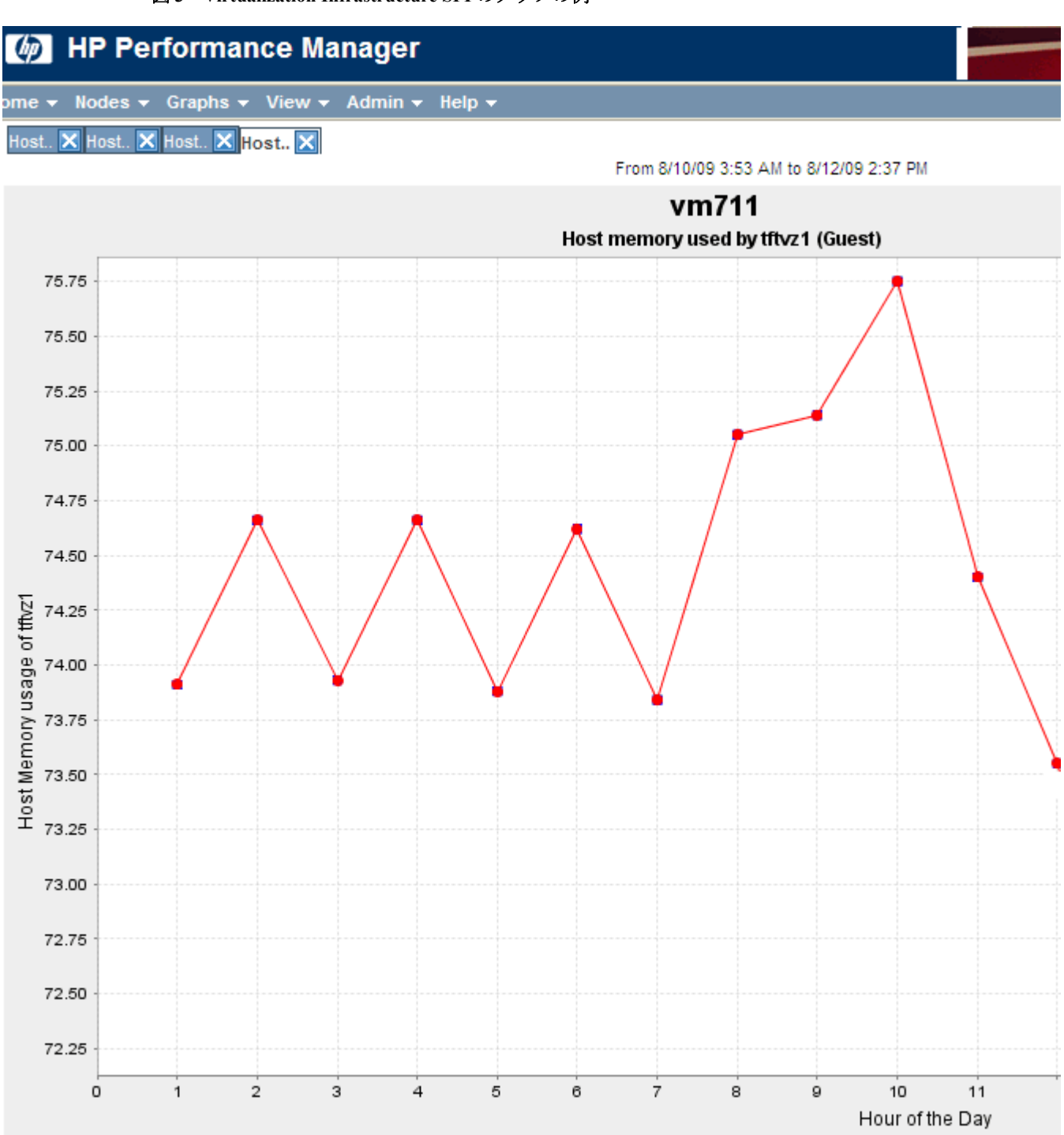

図3 Virtualization Infrastructure SPI のグラフの例

Virtualization Infrastructure SPI には、以下のグラフが用意されています。

表 **2 Virtualization Infrastructure SPI** のグラフ

 $\overline{\phantom{0}}$ 

 $\overline{\phantom{0}}$ L,  $\overline{\phantom{0}}$  $\overline{\phantom{0}}$ 

- $\equiv$ 

 $\equiv$ 

÷.

<u>—</u>

VMware ESX/ESXi - リ ソース プールにまたがる CPU 使用率

Virtualization Infrastructure SPI のレポートとグラフ 51

# <span id="page-52-0"></span>6 トラブルシューティング

この章では、Virtualization Infrastructure SPI の制限事項と問題の概要、および基本的なトラブルシューティン グ情報を提供し ます。

問題**:** HPOM for UNIX の管理者用 GUI で変更し た高度な監視ポ リ シーを管理 ノー ド に配布し た後、実行でき ない。

**原因: HPOM for UNIX ポリシー エディタで高度な監視ポリシーを編集すると、Perl コード モジュールで構文** エラーが発生します。これが原因で、ポリシーを実行できなくなります。以下のようなエラーが表示されます。

An error occurred in the processing of the policy 'SI-LinuxSshdProcessMonitor'. Please check the following errors and take corrective actions. (ポリシー 'SI-LinuxSshdProcessMonitor' の処理中にエラーが発生しま した。以下のエラーを確認して修正措置をとってください。) (OpC30-797)

Error during evaluation of threshold level "Processes - Fill Instance list" (しきい値レベル "Processes - Fill Instance list" の評価中にエラーが発生しました) (OpC30-728)

Execution of instance filter script failed. (インスタンス フィルタの実行に失敗しました) (OpC30-714)

Perl Script execution failed: syntax error at PerlScript line 11, near "1 (Perl スクリプトの実行に失敗しました。 Perl スクリプトの 11 行目、"1 の近くに構文エラーがあり ます)

#BEGIN\_PROCESSES\_LIST

#ProcName=/usr/sbin/sshd

#Params=

#Params=

#MonMode=>=

#ProcNum=1

#END\_PROCESSES\_LIST

@ProcNames"

Missing right curly or square bracket at PerlScript line 17, within string (Perl スクリプトの 17 行目の文字列に右中括弧または角括弧がありません)

syntax error at PerlScript line 17, at EOF. (Perl スクリプトの 17 行目、EOFに構文エラーがあります)

(OpC30-750)

未編集の高度な監視ポ リ シー ([Measurement Threshold] タイプ) を HPOM for UNIX か ら配布し て使用でき ます。

解決**:** Measurement Threshold ポ リ シーの設定を編集する ため、HPOM for UNIX の管理者用 GUI の [Edit in Raw mode] 機能を使用してポリシーの内容を変更します。そのためには、 ポリシー データ ファイルの構文を理解 している必要があります。

問題**:** 英語以外の名前を使用する と 、 検出手順 とデータ収集でエ ラーが発生する。

Virtualization Infrastructure SPI では、英語以外のマシン名やリソース グループ名がある仮想インフラストラク チャ設定はサポー ト されていません。

Virtualization Infrastructure SPI を英語以外の HP Operations Manager に配布し て も問題はあ り ません。 ただし、 仮想シ ステムに英語以外の名前を使用する と 、 HP Operations エージェン ト の StoreCollection OvPerl API で認 識されないため、エラーが発生します。

問題: VM イベント コレクタ ポリシーのタイムアウト機能

VM イベント コレクタ ポリシーは、デフォルトで 15 分ごとに実行されるようスケジュールされています。 (VM イベント コレクタ ポリシーの) イベント収集スクリプトは、イベント収集でタイムアウトした後、デ フォルトで最大10分間動作できるようになっています。

イベント コレクタ ポリシーのスケジュール間隔を変更する場合、タイムアウト間隔をコレクタ ポリシーの スケジュール間隔より短く設定してください。

問題**:** 仮想化の検出で ノー ド が自動的に追加されず、 警告 メ ッ セージが表示される。

仮想化の検出時に ESX および ESXi サーバーによってホストされているゲストを追加するメッセージが生成 されますが、それらのアクションはデフォルトではエラーになります。この問題は、HPOM 管理サーバーの XPL 設定 infraspi.AutoAdd Guests がデフォルトで false に設定されているために起こります。この値 を true に設定してアクションを再度実行すると、ゲストを追加できます。

デフォルトでは、アクションは自動的には実行されません。これは、そのようなアクションの実行時に多数 の仮想コンピューターがまとめて追加され、HPOM コンソールのパフォーマンスが低下することを防ぐため です。自動アクションには、都合のよい時間を選択できます。

自動追加機能を有効にするには、HPOM 管理サーバーで、XPL 設定パラ メータ **AutoAdd\_Guests** を **true** に変更してください。

問題**:** vMA シ ステムで設定 されている再試行レベルに よ って、Virtualization Infrastructure SPI のスク リプトの 実行に長い時間がかかる。

原因: VMware vMA は、追加されたホスト サーバーへの登録を何回も試み、これは成功するまで続きます。 そのため、vMA システムで設定されている再試行レベルによって、Virtualization Infrastructure SPI のスクリプト の実行に長い時間がかかります。 vMA システムで以下のコマンドを実行して、再試行回数を1に減らします。

#sysctl -w net.ipv4.tcp syn retries=1 net.ipv4.tcp syn retries = 1

#service network restart

**問題: HP Operations Agent の証明書を vMA にインストールできない。** 

原因**:** vMA システムでは、デフ ォル ト で iptable フ ァ イ ア ウ ォールが実行され、 ネ ッ ト ワー ク経由の通信がブ ロックされています。

**解決:** 次の手順に従って、HP Operations エージェントの証明書を vMA にインストールします。

1 HTTPS の TCP ポート (383) を双方向 (受信と送信) で開きます。

2 証明書を取得する ための要求を再実行し (**ovcert certreq**)、 サーバーか ら証明書を取得し ます。

ポー ト 383 の詳細 と これを有効にする方法は、 『*HP Operations Manager* <sup>フ</sup> <sup>ァ</sup> イ ア ウ ォール コンセプ トおよび *設定ガイド*』を参照してください。

# <span id="page-54-0"></span>A 付録: ポリシーとツール

## <span id="page-54-1"></span>HPOM for Windows サーバーからのポリシーの配布

HPOM for Windows からポリシーを手動で配布するには、以下の手順を実行します。

- 1 配布するポリシーを右クリックします。
- 2 メニューから [すべてのタスク] を選択します。
- 3 **[配布先ノード]** を選択します。[ポリシーの配布先] ダイアログ ボックスが開きます。
- 4 **[ツリーからノードを選択する]** オプションを選択します。管理ノードのリストから、ポリシーを配布す る ノー ド を選択し ます。
- 5 **[OK]** をクリックします。

図 **4 [**ポ リ シーの配布先**]** ダイアログ ボックス

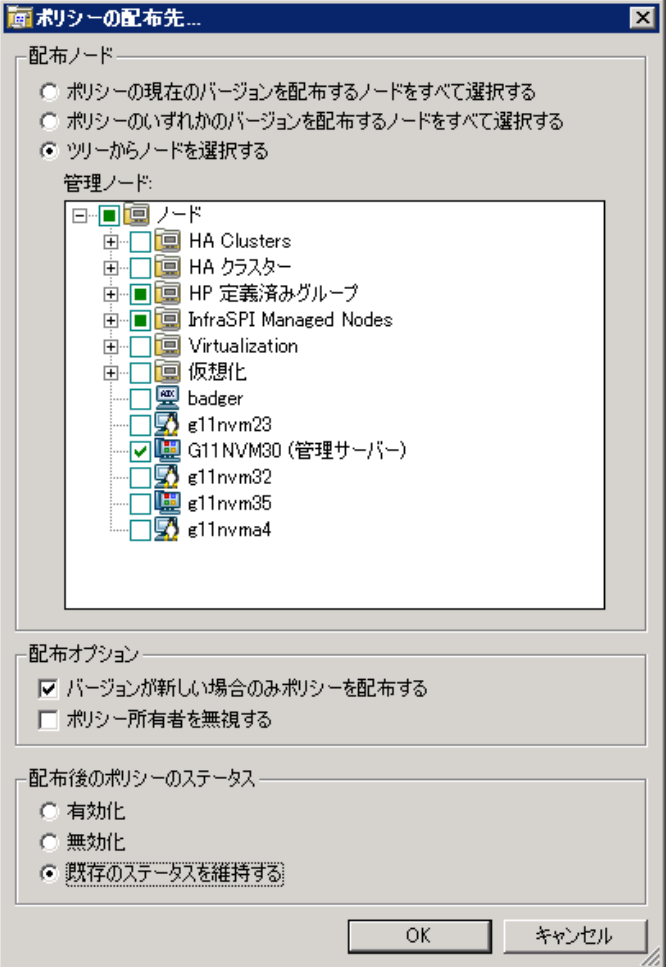

### <span id="page-55-0"></span>HPOM for UNIX サーバーからのポリシーの配布

ポリシーを配布する前に、管理サーバーに既にノードが追加された状態であり、HP Operations Agent ソフト ウェアがインストールされていることを確認してください。管理サーバーにノードを追加する方法の詳細 は、HP Operations Manager for Unix オンライン ヘルプを参照してください。

HPOM for UNIX (HP-UX、 Linux、 または Solaris) か ら ポ リ シーを配布するには、 以下の手順を実行し ます。

#### タスク 1: ポリシーまたはポリシー グループの割り当て

- 1 管理者として HPOM にログオンします。HPOM 管理者用 UI が表示されます。
- 2 [Objects Bank] カテゴリの **[Policy Bank]** をクリックします。 [Policy Bank] ウィンドウが開きます。
- 3 [Policy Bank] ウィンドウで、ノードまたはノード グループに割り当てるポリシーまたはポリシー グルー プを選択し ます。
- 4 **[Choose an Action]** ドロップダウン ボックスから [Assign to Node/Node group...] を選択し、[Submit] をクリックします。

選択ウィンドウが開きます。

5 ノードまたはノード グループを選択し、[OK] をクリックします。 選択したポリシーがノードに追加されます。

#### タスク 2: ポリシーの配布

- 1 HPOM 管理者用 UI から、 [Objects Bank] カテゴリの **[Node Bank]** をクリックします。 [Node Bank] ウィ ン ド ウが開き ます。
- 2 [Node Bank] ウィンドウで、ポリシーを配布するノードまたはノード グループを選択します。
- **[Choose an Action]** ドロップダウン ボックスから [Deploy Configuration...] を選択し、 [Submit] をク リックします。

選択ウィンドウが開きます。

4 **[Distribute Policies]** チェッ ク ボッ クスをオンにし、 **[OK]** を ク リ ッ ク し ます。 選択したノードにポリシーが配布されます。

### <span id="page-55-1"></span>HPOM for Windows Server からのツールの起動

ツールを起動するには、 以下の手順を実行し ます。

- 1 コ ン ソール ツ リーの **[**ツール**]** フ ォルダで、 **[**仮想化イ ン フ ラス ト ラ クチ ャ **]** フォルダ を選択し ます。
- 2 詳細ペインで /< ツール名>/ ツールを選択し、右クリックするとショートカット メニューが開きます。
- 3 **[**すべてのタスク**]** → **[**ツールの起動**]** を選択し、**[**このツールの起動場所の選択**]** ダイアログ ボッ ク スを開 きます。

このダイアログ ボックスには、選択したツールを起動できる管理ノードが一覧表示されます。

- 4 ツールを起動したいノードのチェック ボックスを選択します。[ノード] フォルダを選択すると、フォル ダ内にあるツール全体を選択できます。
- 5 **[**起動**]** を ク リ ッ ク し ます。

**[ツールのステータス]** ダイアログ ボックスが開き、起動結果が表示されます。

適用ツールの実行結果を保存できます。[起動したツール] ボックスにある1行または複数の行を選択してか ら、 **[**保存**]** を ク リ ッ ク し ます。出力がテキ ス ト 形式で保存されます。

### <span id="page-56-0"></span>HPOM for UNIX でのツールの起動

HPOM for UNIX (HP-UX、 Linux、 または Solaris) でツールを起動するには、 以下の手順を実行し ます。

- 1 Java UI で、 **[**ツール**]** → **[Virtualization]** を選択し ます。
- 2 *[<*ツール名*>]* ツールを右ク リ ッ ク し、 **[Start Customized]** を選択し ます。

[Start Tool - Customized Wizard] ウィンドウが開きます。

- 3 ノード リストで、ツールを起動するノードを選択します。
- 4 ウィザードで [Get Selections] をクリックします。

ノードが [Selected Nodes] リ ス ト に追加 されます。

- 5 [Next] をクリックします。
- 6 [Specify additional information needed to run the tool] ページで、その他の情報を入力するか、各フィールド を空白のままにします。
- 7 **[Finish]** を ク リ ッ ク し ます。

ツールの出力が表示されます。

# We appreciate your feedback!

If an email client is configured on this system, by default an email window opens when you click on the bookmark "Comments".

In case you do not have the email client configured, copy the information below to a web mail client, and send this email to **docfeedback@hp.com**

**Product name:**

**Document title:**

**Version number:**

**Feedback:**